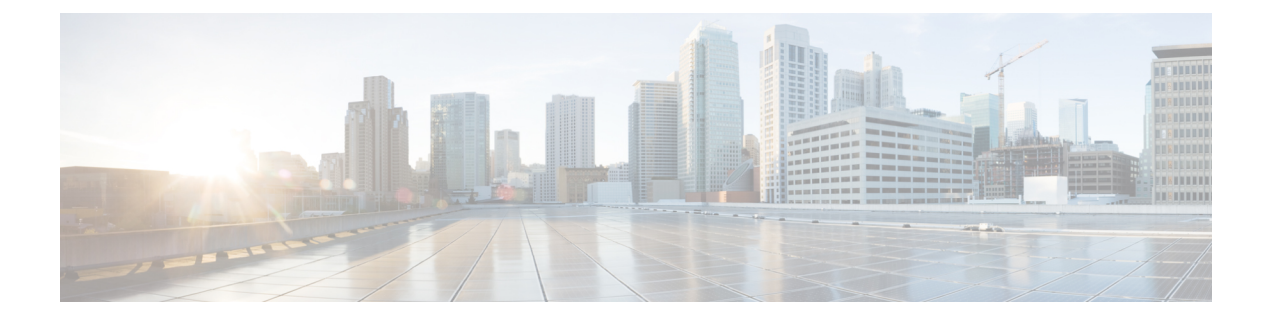

# **Gx/Sd Services**

- Gx [Services,](#page-0-0) page 1
- Sd [Services,](#page-59-0) page 60

# <span id="page-0-0"></span>**Gx Services**

This section covers the following topics:

- QoS [Profile,](#page-0-1) on page 1
- PCC [Rules](#page-9-0), on page 10
- Table (CRD) [Driven](#page-11-0) Rules, on page 12
- Table (CRD) Driven Rule [Refresh](#page-26-0) on Rule Failure, on page 27
- Custom [Features,](#page-31-0) on page 32
- [Emergency](#page-33-0) Data Services, on page 34
- RAN [Congestion](#page-38-0), on page 39
- Usage [Monitoring](#page-43-0), on page 44
- Bandwidth [Monitoring](#page-46-0), on page 47
- [Override](#page-49-0) Control AVP, on page 50
- Common [Parameters](#page-56-0) Used, on page 57

## <span id="page-0-1"></span>**QoS Profile**

## **Overview**

When UE attaches to the network for the first time, it will be assigned default bearer which remains as long as UE is attached. Default bearer is best effort service. Each default bearer comes with an IP address.

T

This section provides details of Gx default bearer QoS parameters and also explains how CPS derives QoS in different configurations.

## **Policy Builder Configuration**

**Case 1- QoS under Gx Profile**

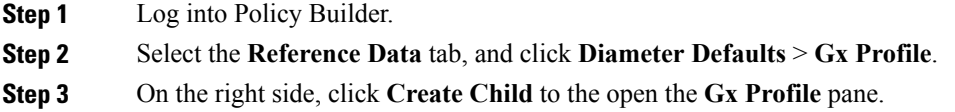

### **Case 2 - Default Bearer QoS in Service**

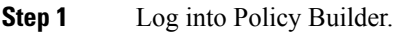

- **Step 2** Select the **Services** tab, and then click **Use Case Templates** > **Summary**.
- **Step 3** Click **Use Case Template** link from the right side under **Create Child** to create a use case template.
- **Step 4** Enter the name for use case template.
- **Step 5** Select **Actions** tab.

Г

- **Step 6** Click **Add** under **Service Configurations** to open the **Select Service Configuration** dialog box.
- **Step 7** Select **DefaultBearerQoS** under **gx** and select the required service configuration parameters.
- **Step 8** Click **OK** to add the service in the **Service Configuration** pane.
- **Step 9** On the **Services** tab, click **Services** > **Service Options** to create a service option, and add the use case template that the user just configured. An example is shown.

#### **Figure 1: Creating a Service Option**

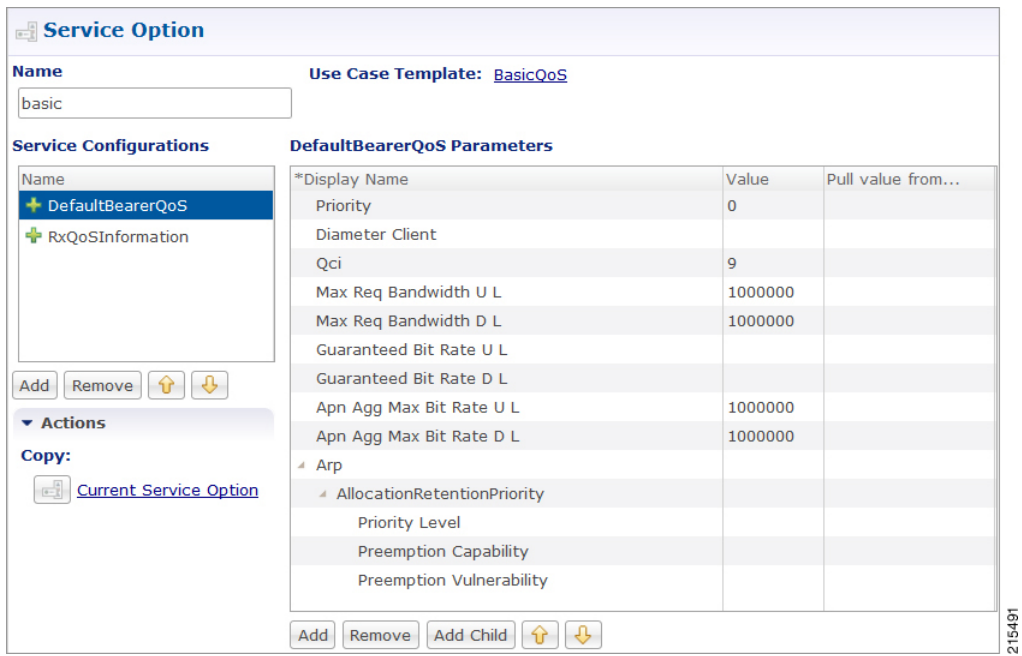

**Step 10** On the **Services** tab, click **Services** > **Services** to create a service, and add the same use case template. An example is shown.

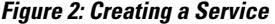

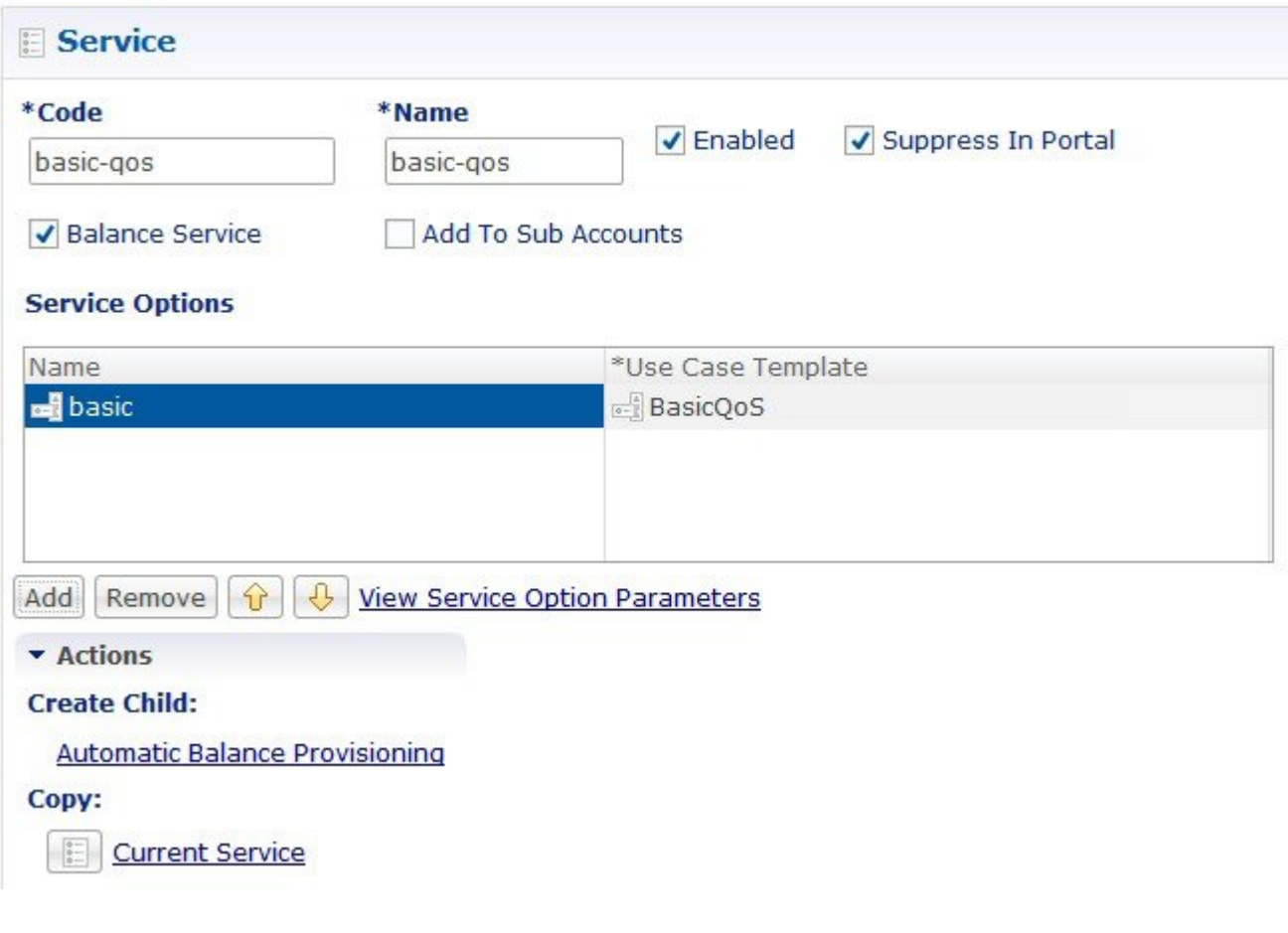

#### **Default Bearer QoS Enhancements - Gx**

CPS supports the management of Default Bearer QoS attribute values for IP-CAN sessions by applying QoS-Bounding, QoS-Mirroring and QoS-Enforced on Default Bearer QoS and these actions for individual QoS attributes can be derived based on SPR or Gx session attributes.

- QoS-Bounding is the ability for the PCRF to calculate the minimum QoS between the Requested QoS (from the P-GW) and the Authorized QoS (based on internal computation of the Logic in the PCRF) and assign that in the response message back to the P-GW.
- QoS-Mirroring is the ability for the PCRF to mirror the same QoS values back that were being requested by the P-GW in the Request Message.

• QoS-Enforcement is the ability for the PCRF to enforce the Authorized QoS computed based on its internal logic back to the P-GW in the request/response message.

To support QoS Enhancements, the user can configure object DefaultBearerQoSAction with action attribute for each possible QoS attribute and bind to the QoS action columns of the Default Bearer CRD. Also CPS binds the DefaultBearerQoS service configuration object attributes to QoS columns of the Default Bearer CRD.

CPS when sends or receives a Gx request message then it needs to do a lookup from CRD tables for a match of input attributes and perform calculation of DefaultBearer QoS using values from the output attributes and the default configured in service. The QoS Actions are also applicable to PreConfigured Rules defined in CPS service configurations and are used to calculate the QoS-Information grouped AVPs of such charging rules.

CPS after calculation of default bearer QoS applies the QoS actions bounding, mirroring and enforcement to each attribute of current calculated QoS. A new class QoSInformationActions is used to override the QoS calculated from the QoSInformation and assigning the values as defined by CRD table and corresponding action from DefaultBearerQoSAction.

The DefaultBearerQoS calculations explained above are applied if the service configuration contains the service object DefaultBearerQoSAction.

CPS also supports the Gx TGPP session to store the last received QoS parameters from PCEF/PGW which helps in evaluating the QoS during CCR-U or RAR trigger.

CPS also supports QoS calculations for MPS and it takes precedence over QoS Actions while calculating default bearer QoS as shown below:

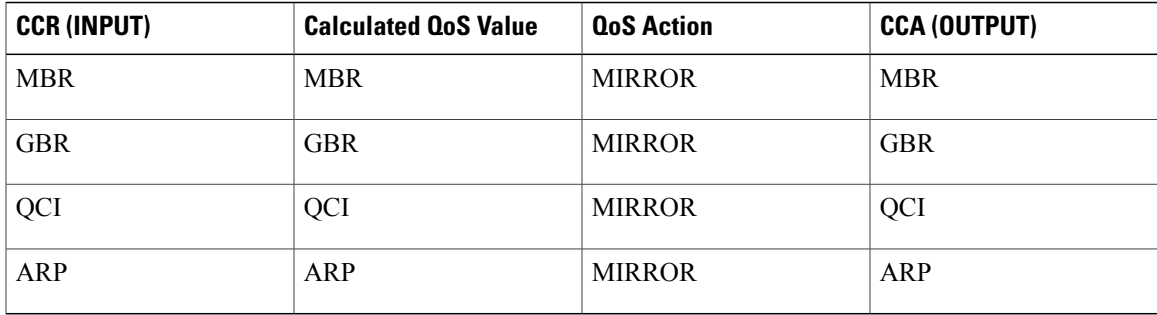

#### **MIRRORING ACTION**

#### **ENFORCING ACTION**

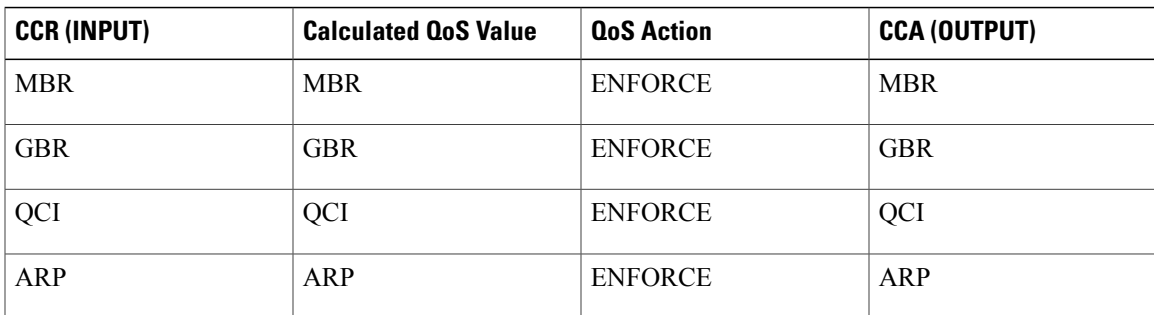

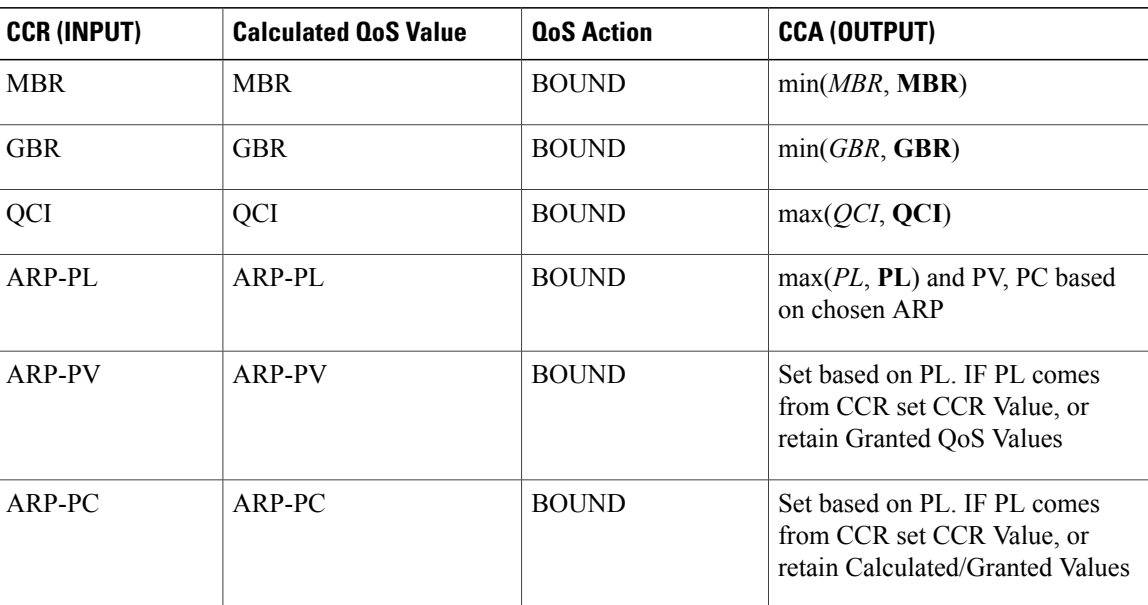

#### **BOUNDING ACTION**

#### **Creating the CRD Table**

The user must take special care while defining the CRD table to avoid an unconditional loop in case CRD uses cross referencing data from one table to another table.

- **Step 1** Log into Policy Builder.
- **Step 2** Select the **Reference Data** tab.
- **Step 3** Click **Custom Reference Data Tables** and create a CRD table.
- **Step 4** Select the **Services** tab, and then click **Use Case Templates** > **Summary**.
- **Step 5** Click **Use Case Template** link from the right side under **Create Child** to create a use case template.
- **Step 6** Enter the name for use case template.
- **Step 7** Select **Actions** tab.
- **Step 8** Click **Add** in the **Service Configuration** pane to open the **Select Service Configuration** dialog box.
- **Step 9** Select **DefaultBearerQoSActions** and click **OK** to add it in the **Service Configurations** pane.
- **Step 10** Click **DefaultBearerQoSActions** to open the parameters pane on the right side.
	- By default, **Enforce** is selected. **Note**

215493

Use the following table if the user wants to bind QoS with the CRD table.

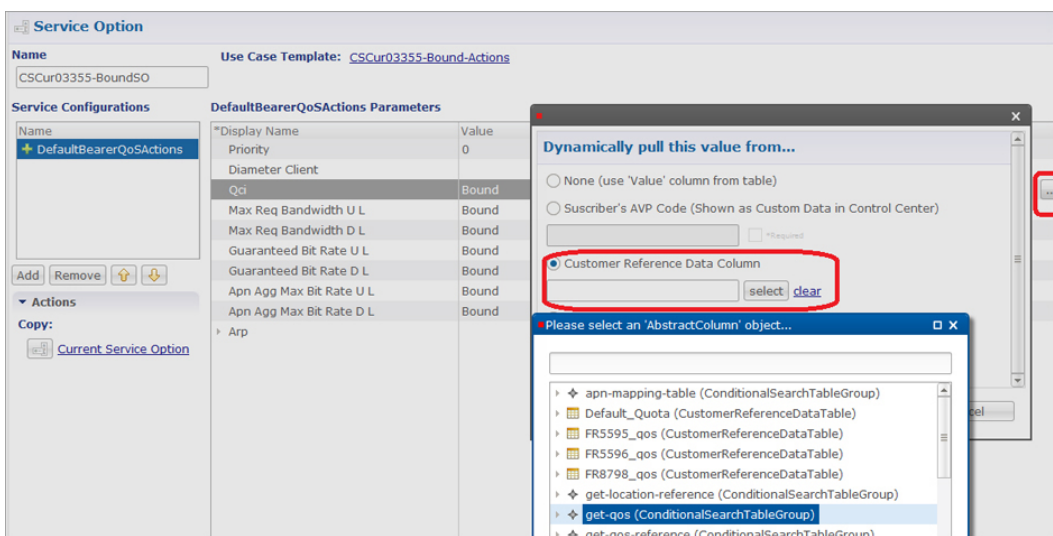

**Figure 3: Custom Reference Data Column**

When the use case template is used in a Service Options, the user can bind each DefaultBearerQoSAction service object action attribute to the QoS action columns of the CRD. Similar binding of DefaultBearerQoS service configuration object attributes to QoS columns of the Default Bearer CRD can be done.

- **Step 11** Log into the Control Center to define the values for the parameters defined in Custom Reference Data tables.
- **Step 12** Select the **Configuration** tab.
- **Step 13** Under **Reference Data**, click the **Custom Reference Data Table** name to open a dialog box. Select a row and edit the values according to the user requirements.

## **Parameter Descriptions**

The following table contains a list of common parameters:

#### **Table 1: QoS Profile - Common Parameters**

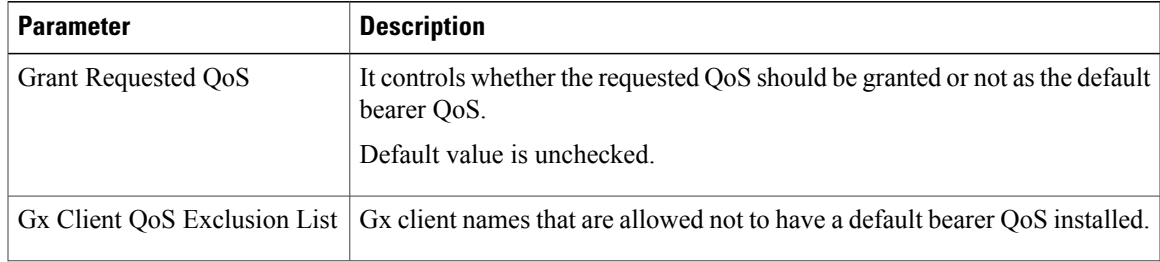

ι

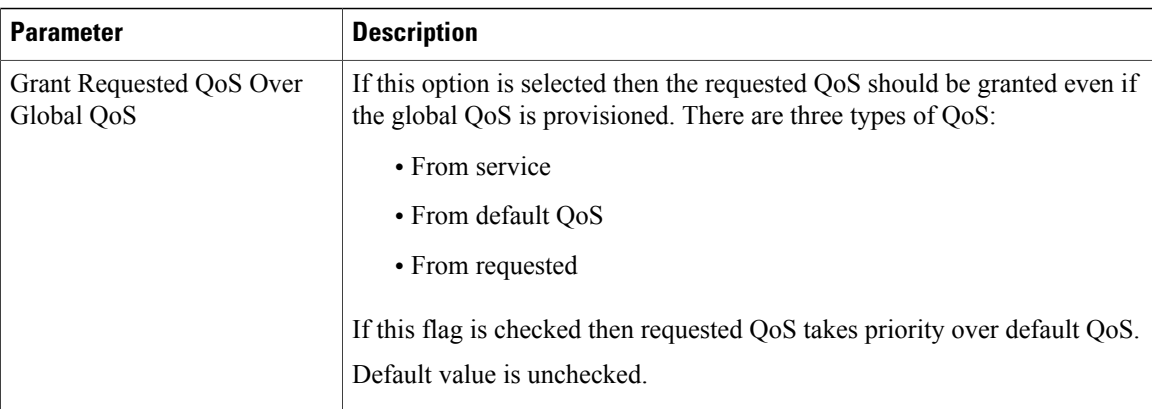

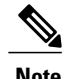

**Note** For description/usage of other parameters, see [Common](#page-18-0) Steps, on page 19.

## **Default Bearer QoS Algorithm**

### **Table 2: Default Bearer QoS Algorithm**

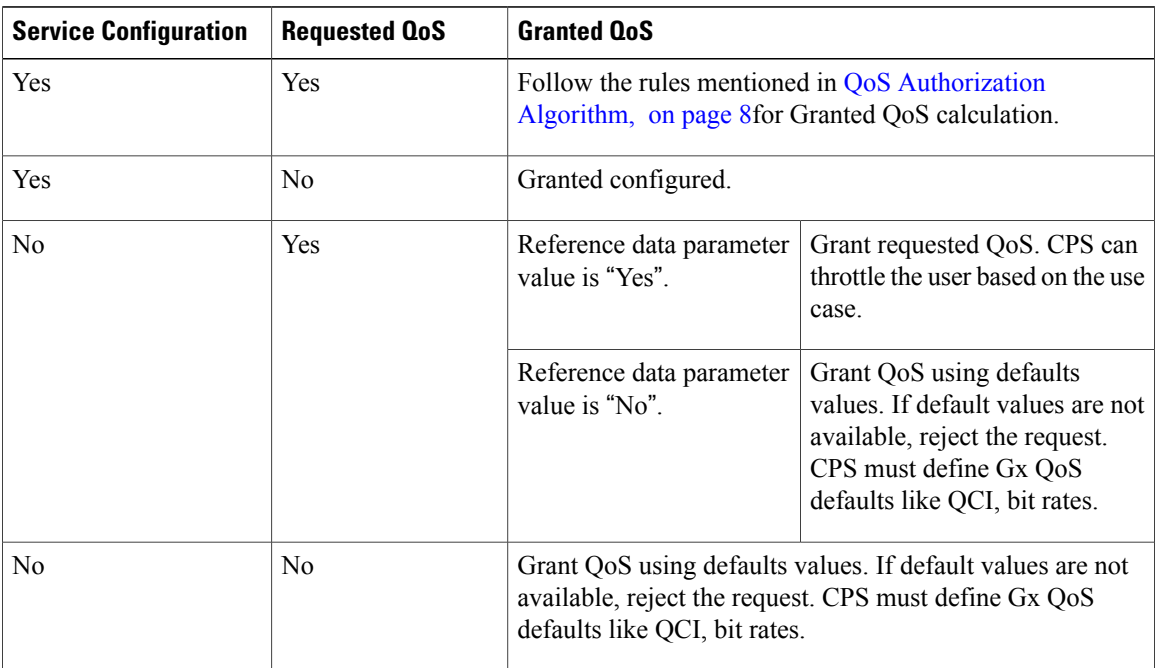

## <span id="page-7-0"></span>**QoS Authorization Algorithm**

CPS uses the following rules to calculate granted QoS. For default bearer, configured QoS refers to Default-Bearer-QoS and for dedicated bearers configured QoS refers to Max-QoS.

 $\mathbf{I}$ 

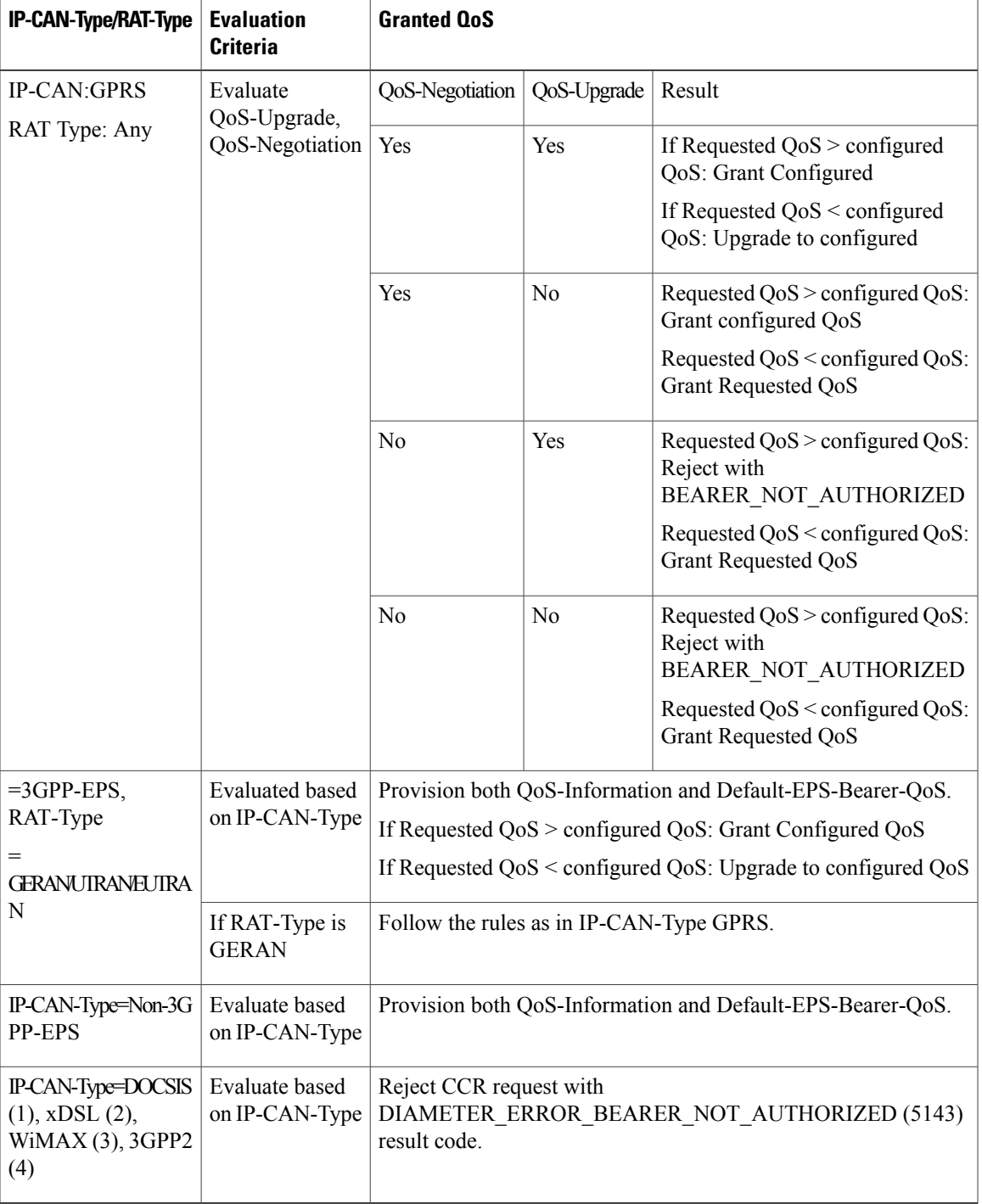

#### **Table 3: QoS Authorization Algorithm**

## <span id="page-9-0"></span>**PCC Rules**

## **Overview**

The purpose of the PCC rule is:

- To detect a packet belonging to an SDF to map that packet to proper IP-CAN bearer in downlink and uplink direction
- To identify the service
- To provide appropriate applicable charging
- To provide policy control

There are two different types of PCC rules:

- Dynamic PCC rules: These PCC rules are dynamically provisioned by PCRF to PCEF over Gx interface.
	- ◦Pre-configured dynamic rules: These rules can be configured using Policy Builder

◦Dynamic generated rules: These rules can be generated by CPS e.g., as result of Rx interaction.

• Pre-defined PCC rules: These PCC rules are pre-configured in the PCEF. The PCRF can advise the PCEF to activate a set of PCC rules over Gx interface.

CPS can be configured to re-attempt to install PCC rules that fail to install or activate. See Rule Retry Profiles for more information.

## **Policy Builder Configuration**

- **Step 1** Log into Policy Builder.
- **Step 2** Select the **Services** tab, and then click **Use Case Templates** > **Summary**.
- **Step 3** Click **Use Case Template** link from the rightside under **Create Child**to create a use case template for *PreConfiguredRule*.
- **Step 4** Enter the name for use case template. For example, name the new template as **PreConfiguredRule**.
- **Step 5** Select **Actions** tab.
- **Step 6** Click **Add** to open the **Select Service Configuration** dialog box.
- **Step 7** Select **PreConfiguredRule**, **PreDefinedRule**, and **PreDefinedRuleBase** one after another, and select the required service configuration parameters.
- **Step 8** Click **OK** to add the service in the **Service Configuration** pane. A PCC rules consists of following parameters:

 $\mathbf{I}$ 

### **Table 4: PCC Rules Parameters**

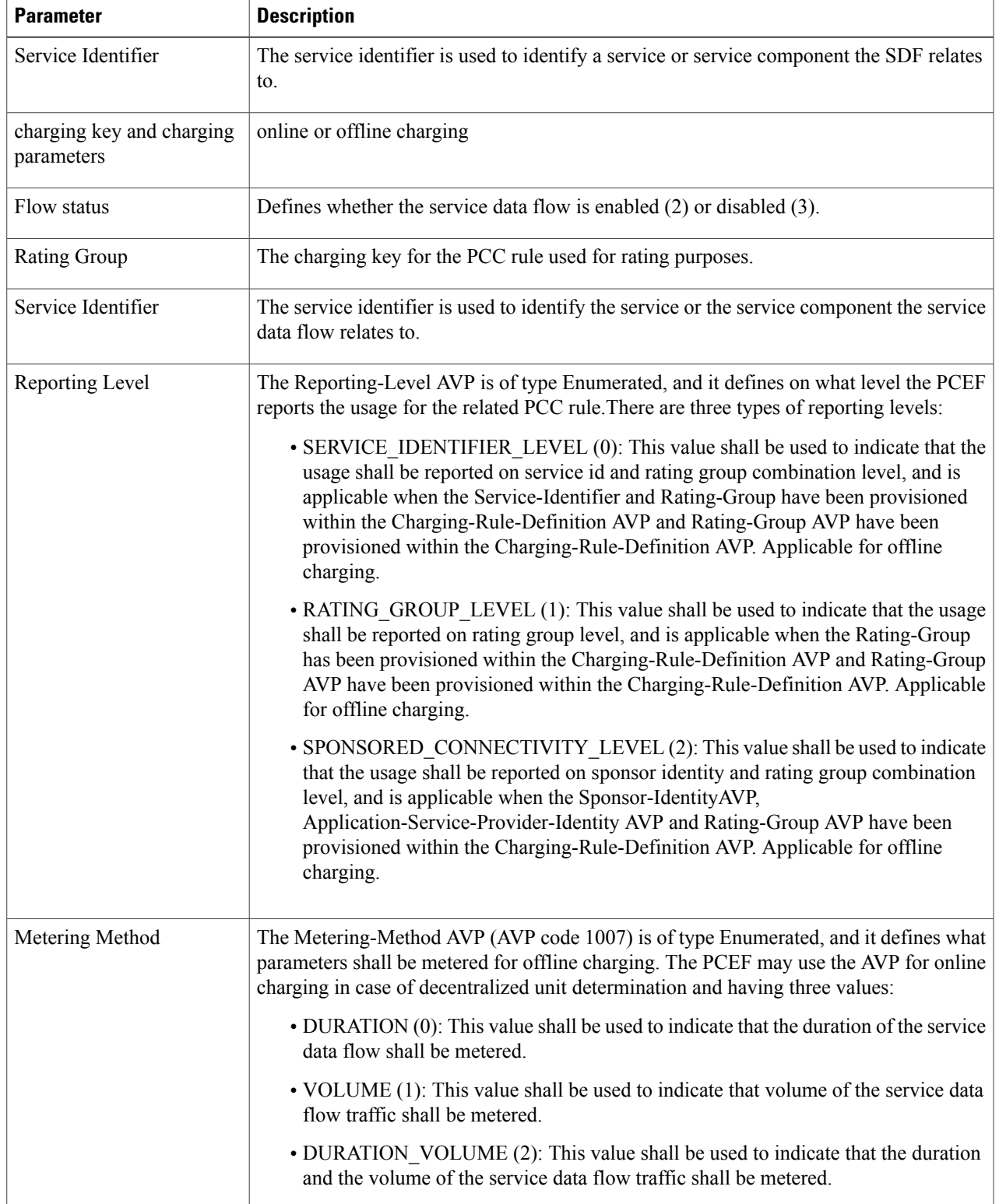

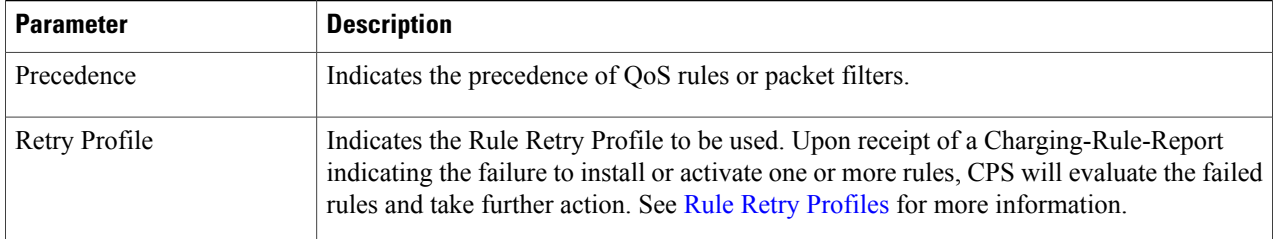

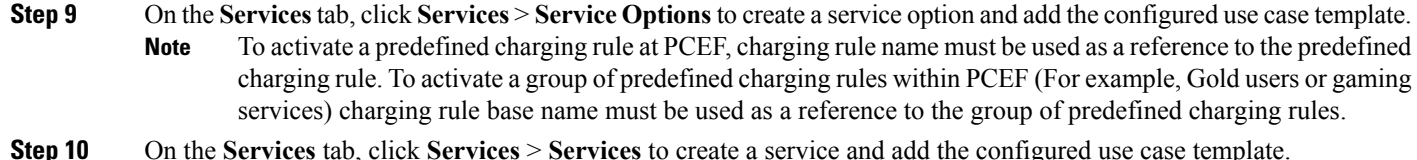

## <span id="page-11-1"></span><span id="page-11-0"></span>**Table (CRD) Driven Rules**

## **Overview**

ASR5K supports handling of Service Group QoS and defines new Gx AVPs which are exchanged between PCEF and PCRF. Additionally, CPS (PCRF) already supports various use cases related to PCC Rules provisioning and usage monitoring control as defined in 3GPP specification 29.212. Also, the new AVPs related to CISCO Service Group QoS are already supported in CPS.

This feature uses capabilities of Custom Reference Data tables and Search Table Group functionality of CPS.

CPS supports defining a Custom Reference Data table where in all sub-elements of Cisco QoS Group rules are possible to be configured with different values for each element. Also, it is possible to group these rules under a logical group. The application at run time supports queries based on this configured logical group, and Search Table Group, and is able to retrieve all applicable CISCO Service QoS Group rules and its sub-elements.

This feature can be configured by using three service options namely, TableDrivenCiscoQosGroupRule (For Cisco QoS Group rules), TableDrivenChargingRule (For dynamic PCC rules), and TableDrivenPredefinedChargingRule (For predefined PCC charging rules) . Description of their common parameters is listed in the following table.

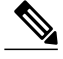

**Note** Currently, Table Driven Rules does not support wildcards.

 $\mathbf I$ 

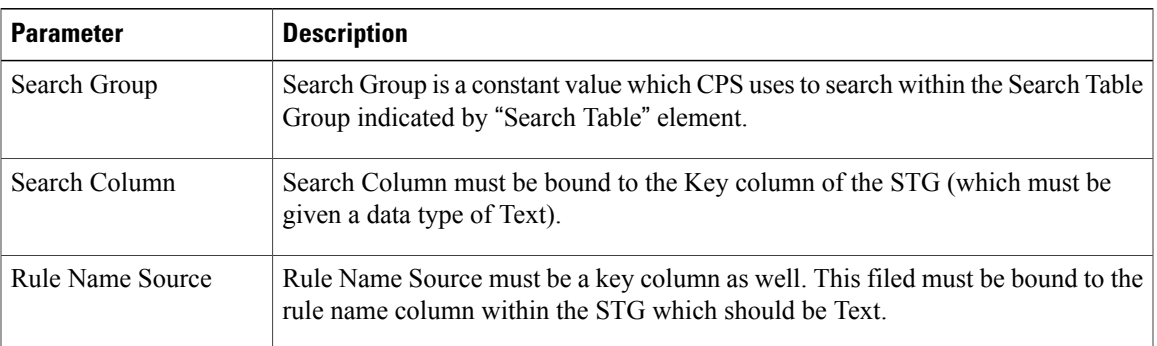

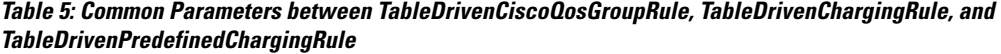

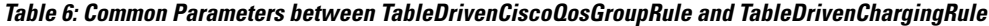

| <b>Parameter</b>                | <b>Description</b>                                                                                                    |
|---------------------------------|----------------------------------------------------------------------------------------------------|
| <b>Flow Status Source</b>       | Flow Status Source must be bound to the Flow status column within the STG<br>which should be Text.                                                                                                    |
| Monitoring key Source           | Monitoring key Source must be bound to the Monitoring Key column within the<br>STG which should be Text.                                                                                                    |
| Encoding format Source          | Encoding format Source must be bound to the Encoding format column within<br>the STG which should be either Boolean or Text. If this is defined as Text Data<br>Type then Valid Values must be provided as (True/False).                                                                                                    |
| Redirect Enabled Source         | Redirect Enabled Source must be bound to the Redirect Enabled column within<br>the STG which should be either Boolean or Text. If this is defined as Text Data<br>Type then Valid Values must be provided as (True/False).                                                                                                    |
| Redirect Address Type<br>Source | Redirect Address Type Source must be bound to the Redirect Address Type column<br>within the STG which should be Text.                                                                                                    |
| Redirect Address Source         | Redirect Address Source must be bound to the Redirect Address column within<br>the STG which should be Text.                                                                                                    |
| Use Override Server<br>Address  | Use Override Server Address must be bound to the Use Override Server Address<br>column within the STG which should be either Boolean or Text. If this is defined<br>as Text Data Type then Valid Values must be provided as (True/False). If this flag<br>is true then it will take the address from the service option and if it is false then it<br>would not override the redirect server address. |

**Table 7: Common Parameters between TableDrivenChargingRule and TableDrivenPredefinedChargingRule**

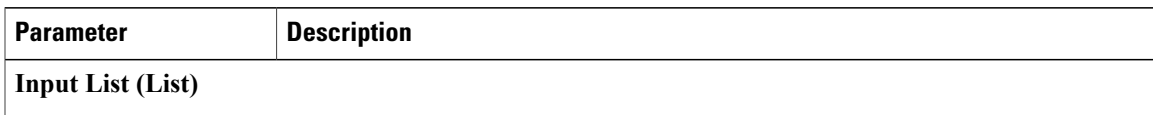

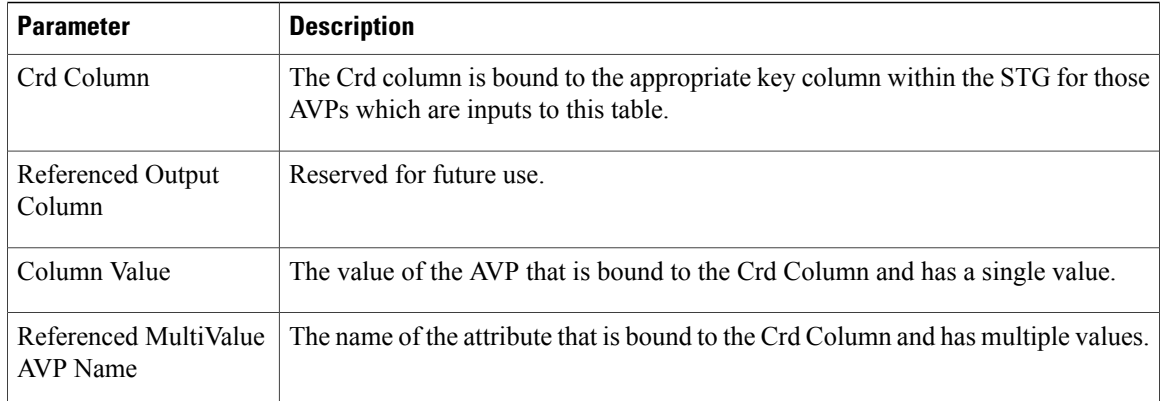

## **Policy Builder Configuration**

### **Table Driven Cisco QoS Group Rule**

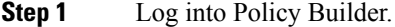

**Step 2** Select the **Services** tab, and then click **Use Case Templates** > **Summary**.

- **Step 3** Click **Use Case Template** link from the right side under **Create Child** to create a use case template for *TableDrivenCiscoQosGroupRule*.
	- a) Enter the name for use case template. For example, name the new template as **TableDrivenCiscoQoSGroupRule**.
	- b) Select **Actions** tab.
	- c) Click **Add** under **Service Configurations**. **Select Service Configuration** dialog box opens, and all of the service configuration objects that are available on the PCRF are listed.
	- d) Scroll down to the **gx** area in the list of service configuration objects, and select **TableDrivenCiscoQoSGroupRule**.
- **Step 4** Select **Services** > **Summary**.
- **Step 5** Click the **Service Option** link from the right side under **Actions** to create a service option using the *TableDrivenCiscoQosGroupRule* use case template. For usage of common parameters, see Common Parameter [Descriptions.](CPS14-0-0MobileConfigurationGuide_chapter_01100.pdf#unique_221)
- **Step 6** To bind the **Value**, select the name from the **Display Name** column and in **Value** column click **....** to open **Please select a 'CustomerReferenceDataTable' object**. See [Common](#page-18-0) Steps, on page 19 to continue with the configuration.

### **Table Driven Charging Rule**

- **Step 1** Log into Policy Builder.
- **Step 2** Select the **Services** tab, and then select **Use Case Templates** > **Summary**.
- **Step 3** Click **Use Case Template** link from the right side under **Create Child** to create a use case template for Table Driven Charging Rule.
	- a) Enter the name for use case template. For example, name the new template as **TableDrivenChargingRule**.
	- b) Select **Actions** tab.
	- c) Click **Add** under **Service Configurations**. **Select Service Configuration** dialog box opens, and all of the service configuration objects that are available on the PCRF are listed.
	- d) Scroll down to the **gx** area in the list of service configuration objects, and select **TableDrivenChargingRule**.

### **Step 4** Select **Services** > **Summary**.

**Step 5** Click the **Service Option** link from the right side under **Actions** to create a service option using the *TableDrivenChargingRule* use case template.

For usage of common parameters, see Common Parameter [Descriptions.](CPS14-0-0MobileConfigurationGuide_chapter_01100.pdf#unique_221) Other parameters can be configured as follows:

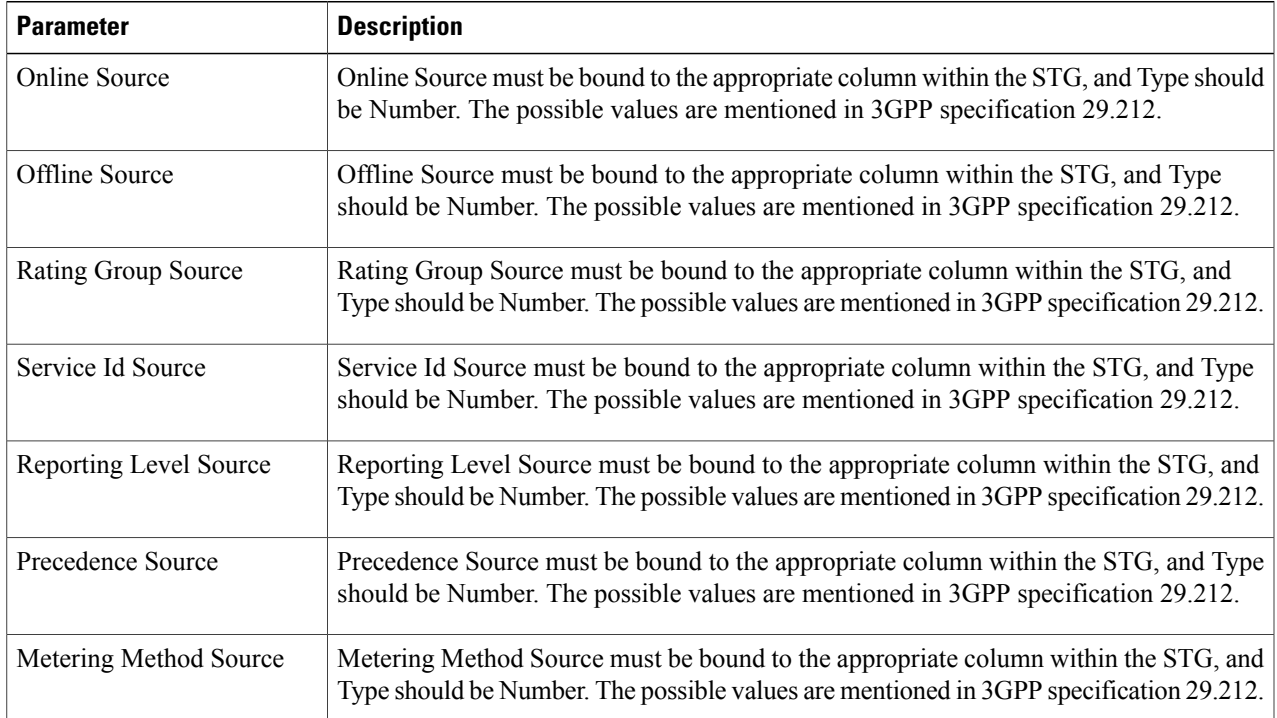

#### **Table 8: TableDrivenChargingRule Parameters**

I

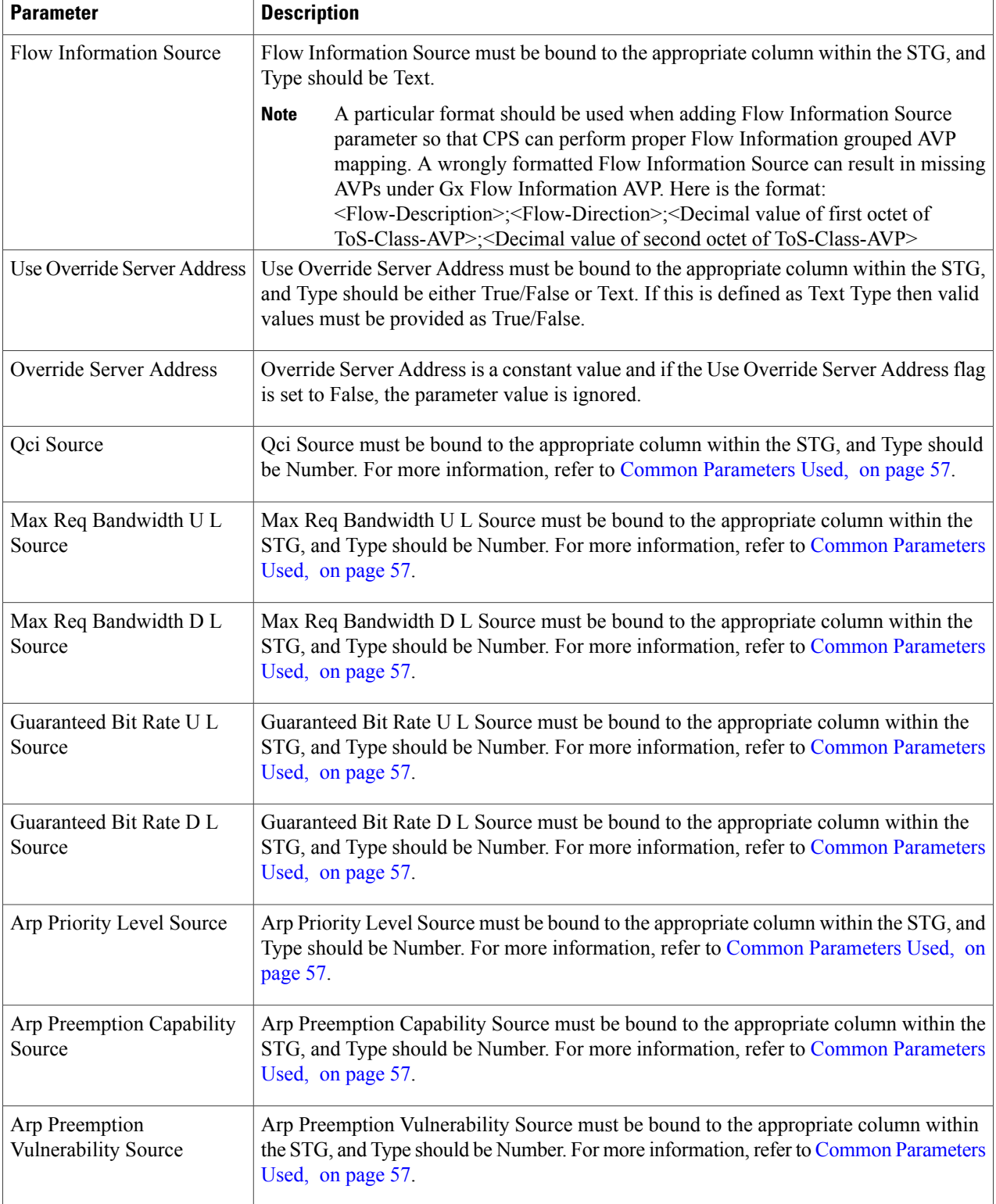

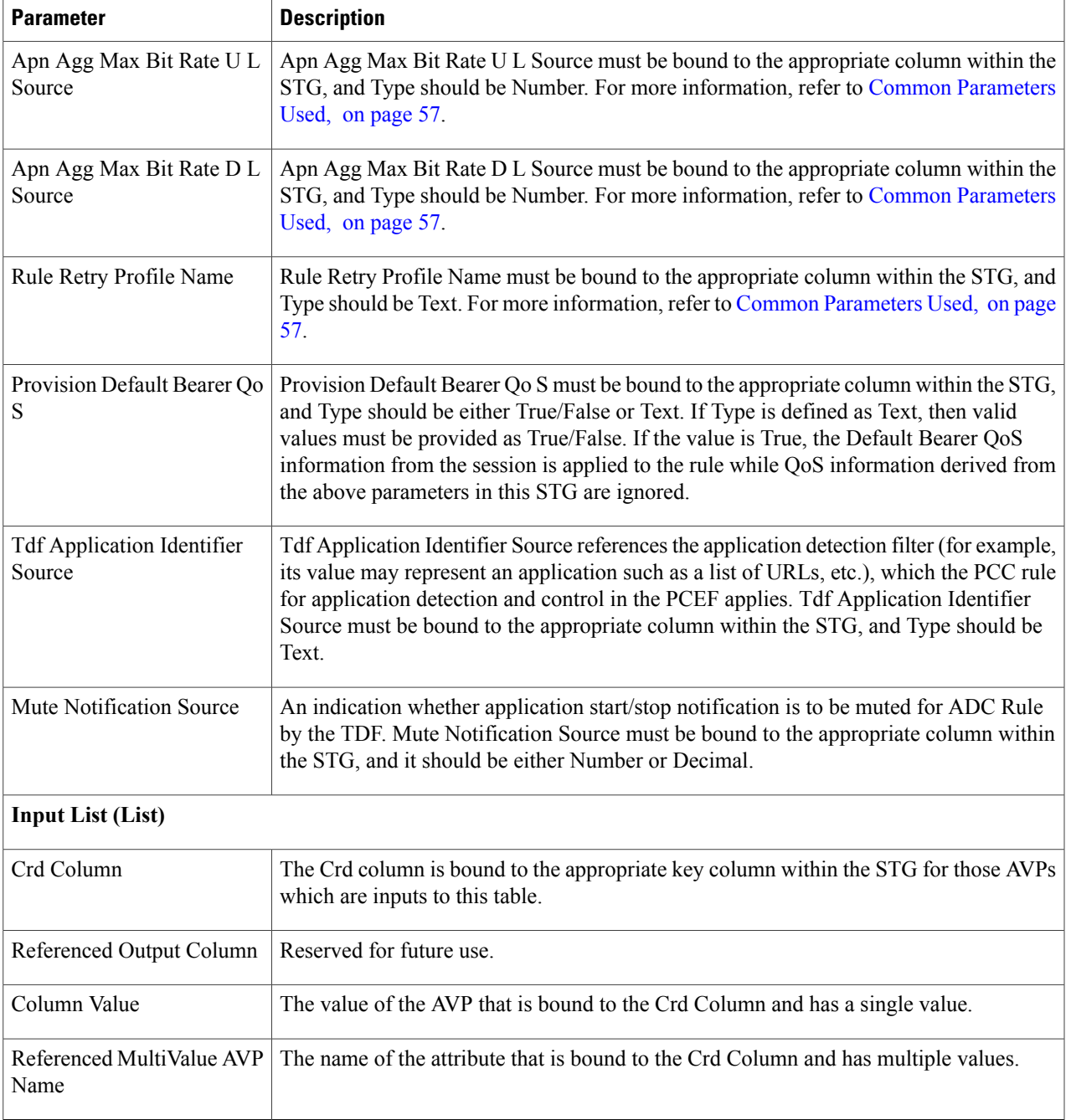

- **Step 6** To bind the value, click the **Value** field, and then click **...** to select a value.
- **Step 7** Select the required object to bind and click **OK**.

 $\overline{\phantom{a}}$ 

A sample selection is shown as follows:

#### **Figure 4: Binding a Value**

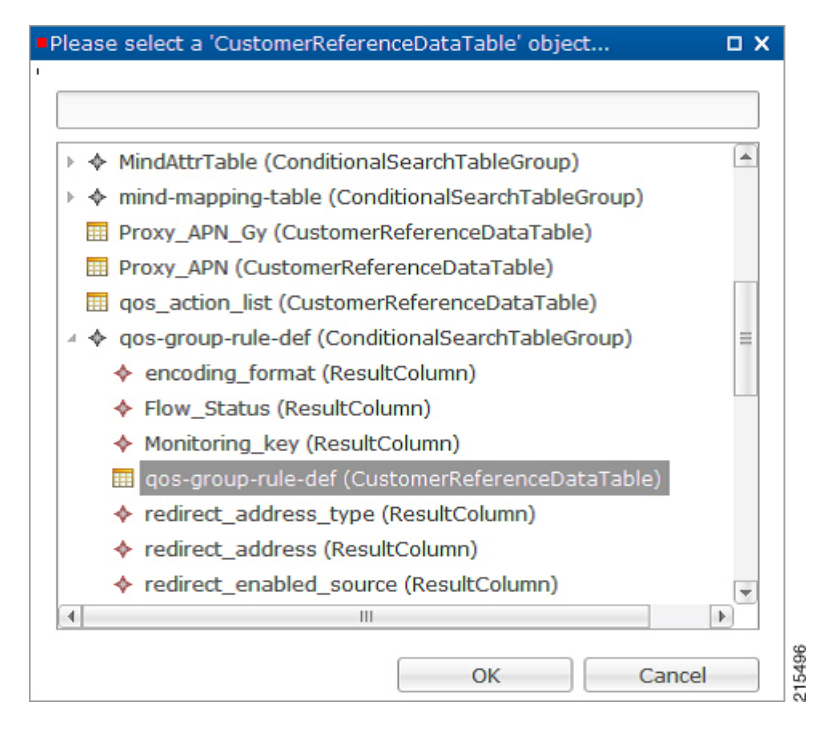

See [Common](#page-18-0) Steps, on page 19 to continue with the configuration.

#### **Table Driven Predefined Charging Rule**

- **Step 1** Log into Policy Builder.
- **Step 2** Select the **Services** tab, and then select **Use Case Templates** > **Summary**.
- **Step 3** Click **Use Case Template** link from the right side under **Create Child** to create a use case template for Table Driven Predefined Charging Rule.
	- a) Enter the name for use case template.For example, name the new template as **TableDrivenPredefinedChargingRule**.
	- b) Select **Actions** tab.
	- c) Click **Add** under **Service Configurations**. **Select Service Configuration** dialog box opens, and all of the service configuration objects that are available on the PCRF are listed.
	- d) Scroll down to the **gx** area in the list of service configuration objects, and select **TableDrivenPredefinedChargingRule**.
- e) Save the use case template.
- **Step 4** Select **Services** > **Summary**.
- **Step 5** Click the **Service Option** link from the right side under **Actions** to create a service option using the *TableDrivenPredefinedChargingRule* use case template. For description/usage of common parameters, see [Overview](#page-11-1), on page 12 and Common Parameter [Descriptions](CPS14-0-0MobileConfigurationGuide_chapter_01100.pdf#unique_221).
- **Step 6** To bind the value, click the **Value** field and enter a value or click **...** to select a value.
- **Step 7** Select the required object to bind and click OK. A sample selection is shown as follows:

#### **Figure 5: Binding a Value**

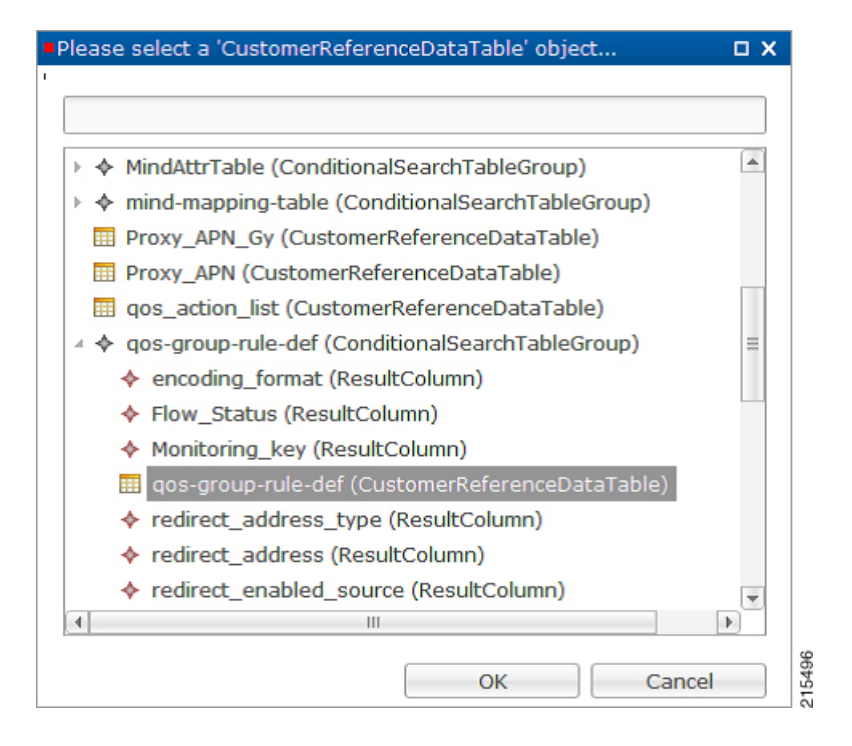

<span id="page-18-0"></span>See [Common](#page-18-0) Steps, on page 19 to continue with the configuration.

## **Common Steps**

- **Step 1** Since this approach leverages Custom Reference and Search Table Group capabilities of CPS, we need to configure a Search Table Group to be able to use the above Service Configuration to configure a Search-Group-Table with the output column specified.
	- The "Rule Group" in the STG is the key column indicating that searches need to be based on it.
- The "Search Group" and "Search Column" are expected to be configured or bound to the "Rule\_Group" column of the STG.
- **Step 2** It is possible to retrieve the redirect Address related elements of CISCO Service Group QoS from another table.
	- In other cases if Redirect URL STG is not required, and if redirect URL is being derived from other components of CPS, the use of override address is essential. The override server address can be derived from retrievers when the redirect address is not populated from CRD. **Note**

## **Control Center Configuration**

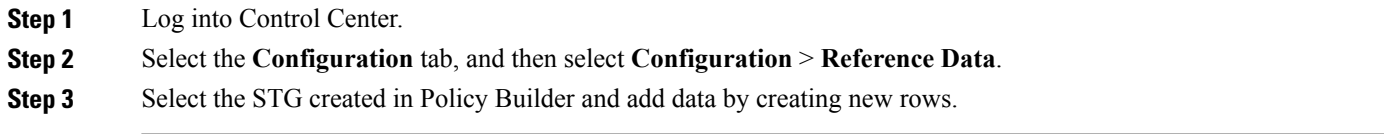

## **CRD Supported Features**

#### **Table Driven Rule Name Support**

This feature allows CPS to filter the table generated rules (TableDrivenCiscoQosGroupRule, TableDrivenChargingRule, and TableDrivenPredefinedChargingRule) based on what the PCEF supports (via another rule list from CRD). Only rules common to both tables are included in actual policy.

- **Step 1** Create a new STG/CRD called 'gw-version-mapping-table'.
	- Based on the incoming Gx origin Host and Gx Origin Realm, determine the GW Version.
	- Make this table as 'Best Match': Enable the check box for best match utility.

#### **Table 9: gw-version-mapping-table Parameters**

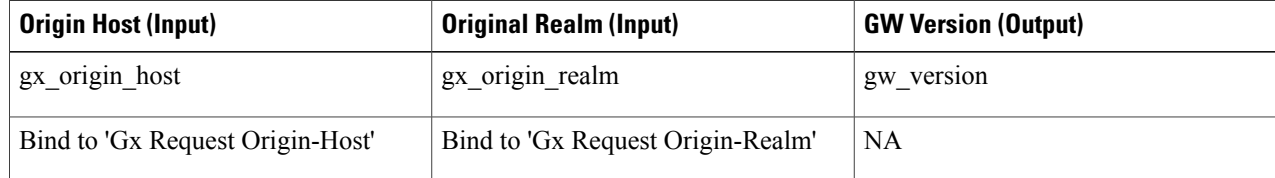

### **Figure 6: Origin Host**

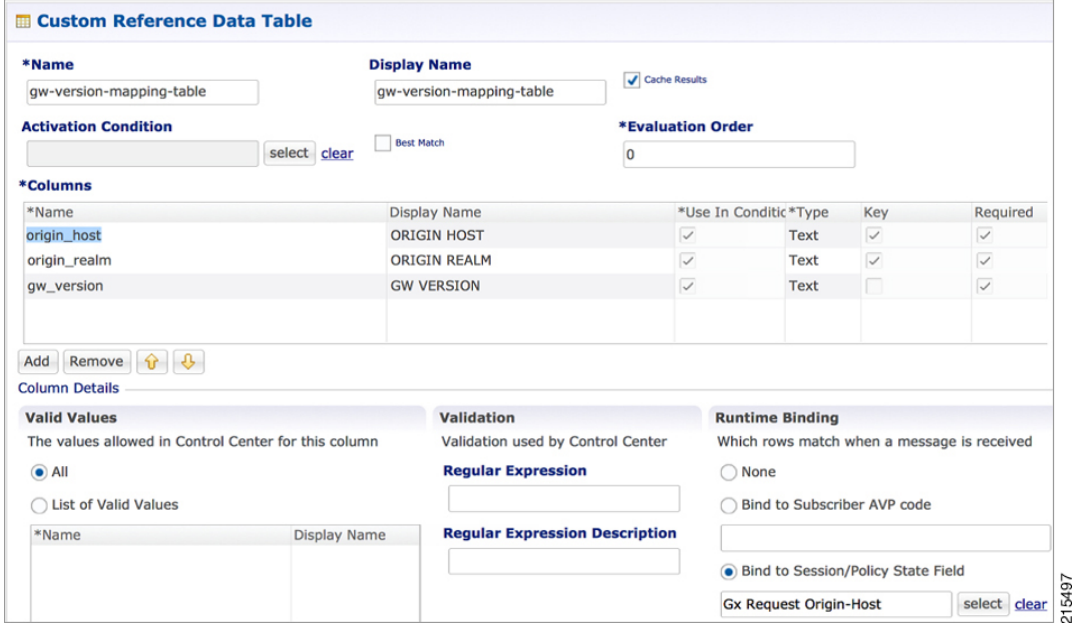

## **Figure 7: Origin Realm**

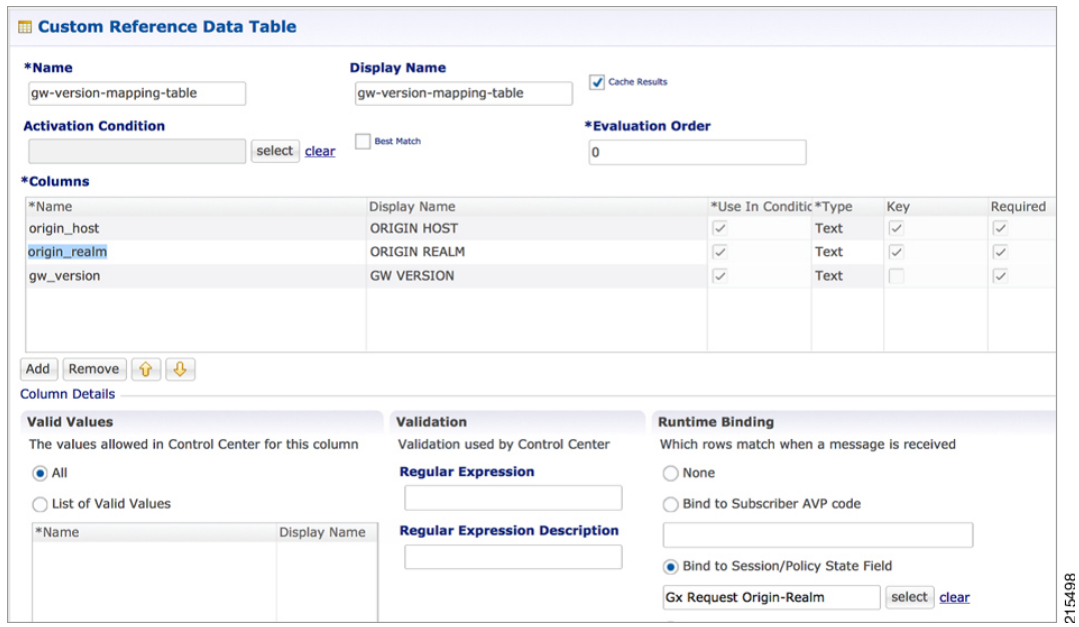

**Figure 8: GW Version**

 $\overline{\phantom{a}}$ 

T

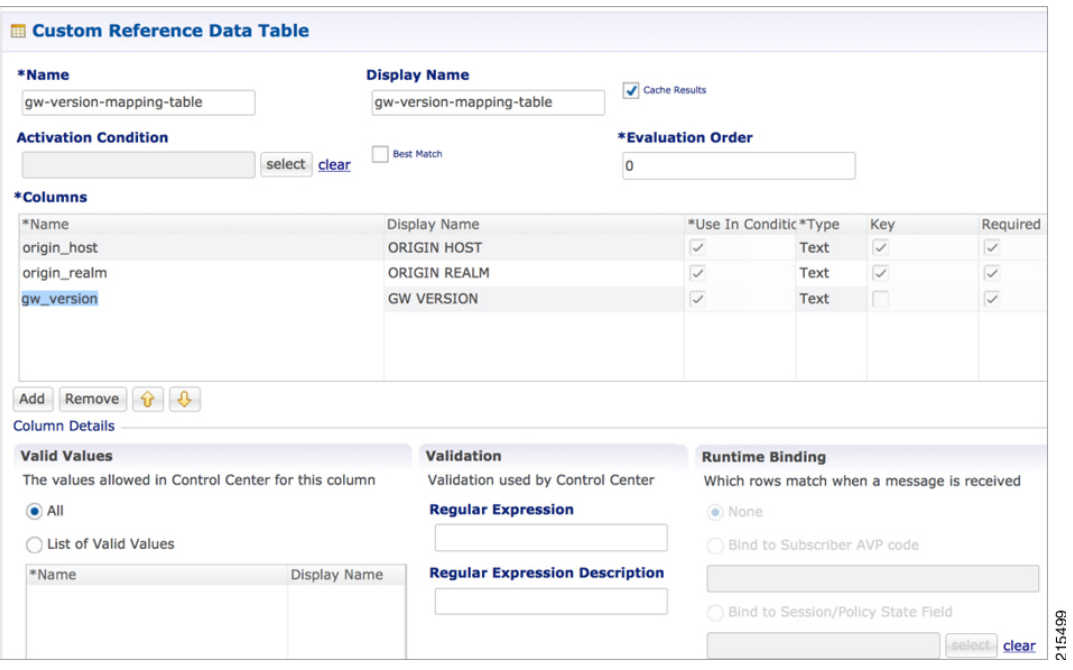

**Step 2** Create another STG/CRD called 'gw-rule-mapping-table'.

• Link the input column 'gw\_version' in this table to the output from the earlier table.

• Both columns are input columns in this case.

## **Table 10: gw-rule-mapping-table Parameters**

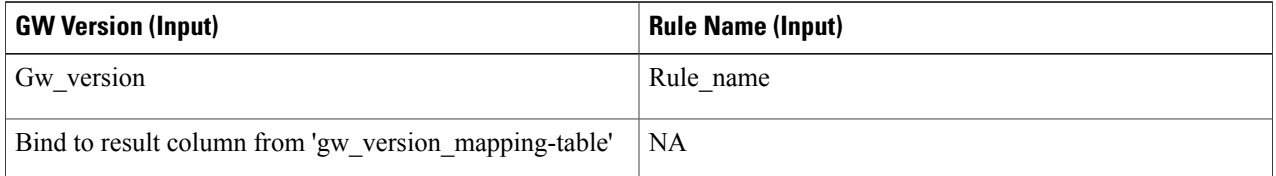

215500

**Note** For same GW version, we can define multiple rules, so we need to have each rule name as an input column.

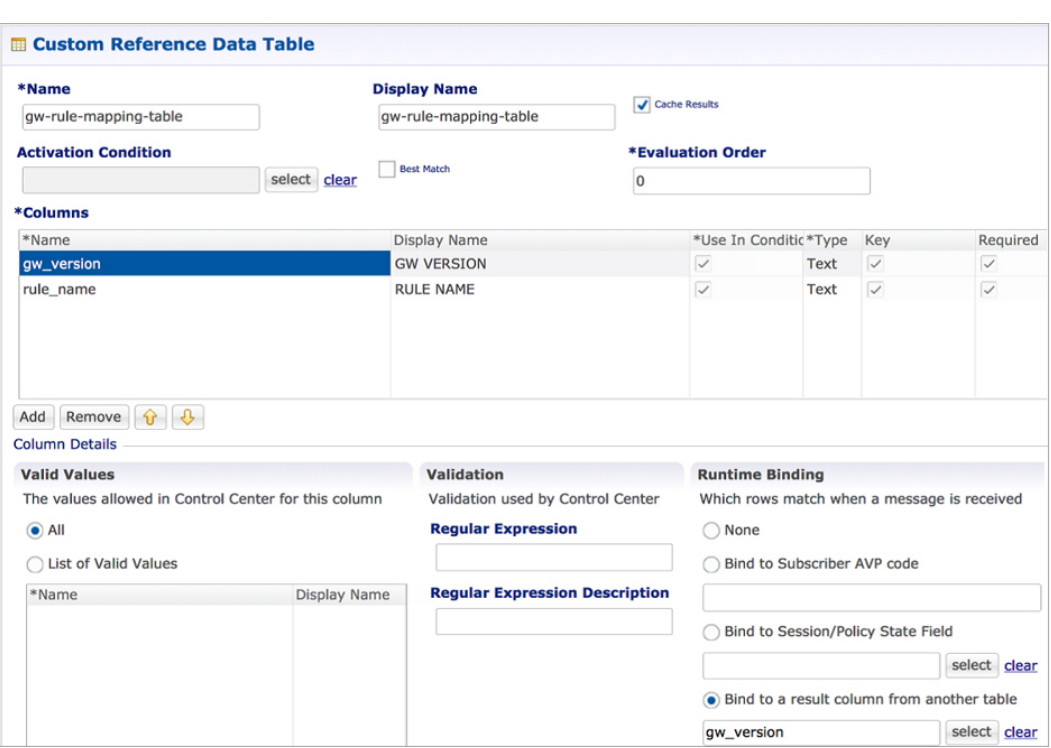

#### **Figure 9: GW Version**

- **Step 3** In the existing 'QoS-Group-Rules' template (where we already have the Table Driven objects) add the new object 'TableDrivenRuleNameSupport'.
- **Step 4** In the same Service Configuration Object 'QoS-Group-Rules', then click add. The new service configuration object (added in the template) is available here.

Update the following fields in the new service configuration object:

- Search Table: Click the icon in the **Value** section and select **gw-rule-mapping-table** from the drop-down list.
- Search Group: Click the icon in the **Pull Value from** section and select the Group level output **gw\_version** from **gw-version-mapping-table**.
- Search Column: Click the icon the **Value** section and select **gw\_version**input column from **gw-rule-mapping-table**.
- Rule Name Source: Click the icon the **Value** section and select **rule\_name** input column from the same **gw-rule-mapping-table** as above.

With this configuration, CPS would do a UNION operation with the QoS groups obtained from the new 'TableDrivenRuleNames' Object (based on the GW version) and the onesretrieved from 'TableDrivenCiscoQoSGroupRules' (based on Rule-Mapping table & Rule-Group-Mapping table).

Mapping for Search Table of TableDrivenRuleNameSupport:

#### **Figure 10: Search Table Mapping**

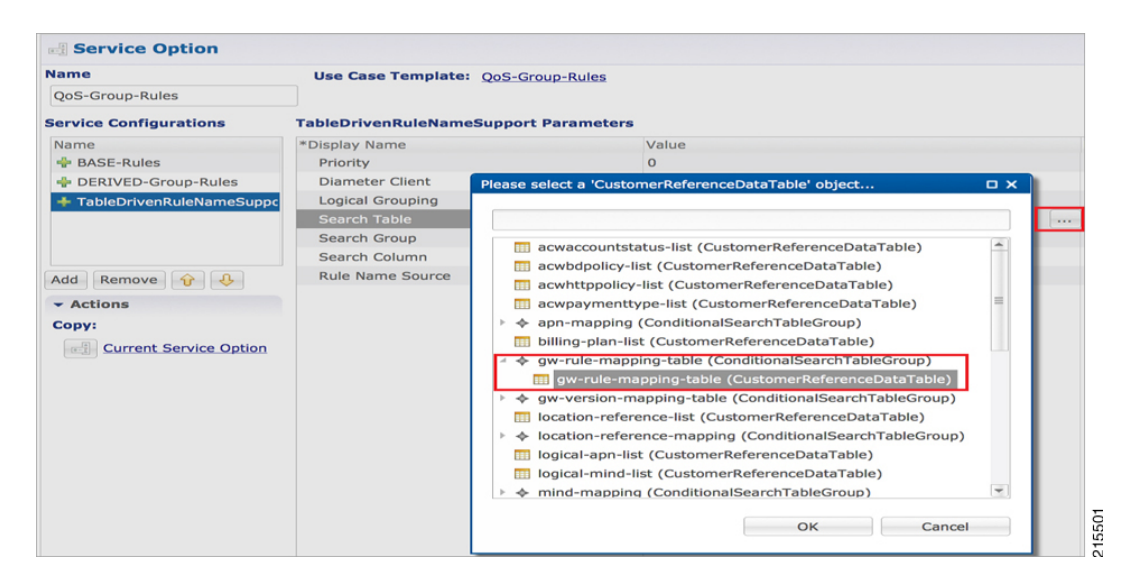

Mapping for Search Group of TableDrivenRuleNameSupport:

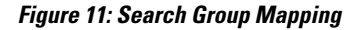

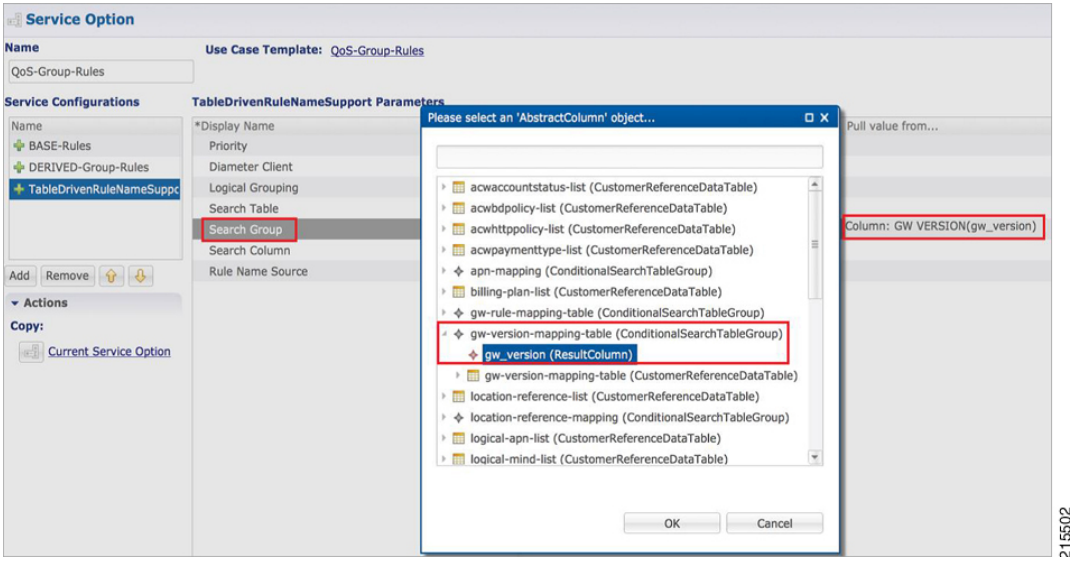

Mapping for Search Column of TableDrivenRuleNameSupport:

**Figure 12: Search Column Mapping**

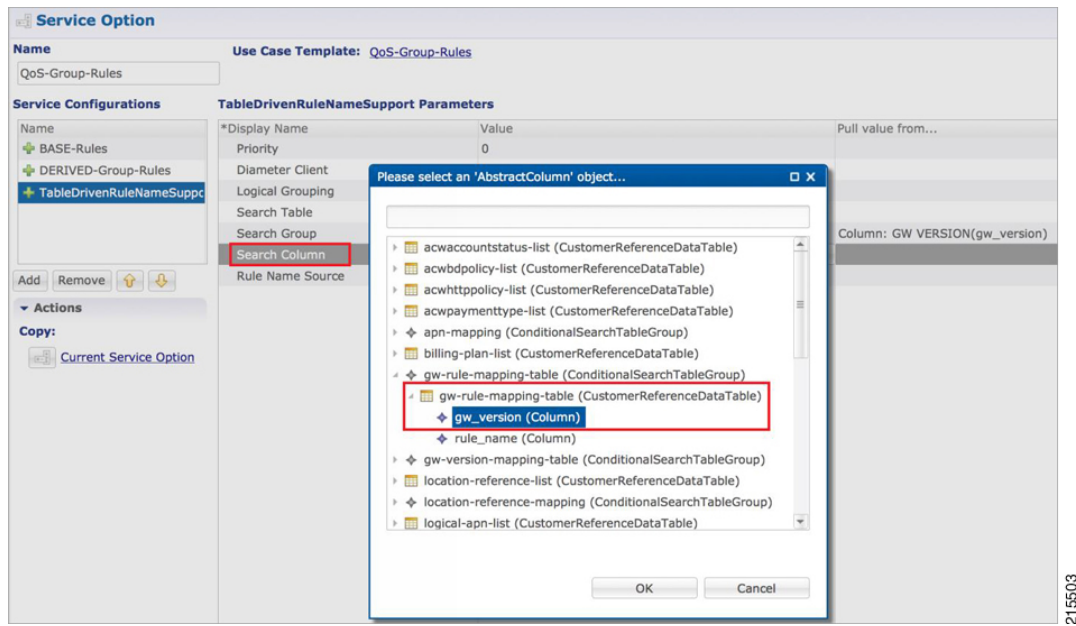

**Figure 13: Rule Name Source**

 $\mathbf{I}$ 

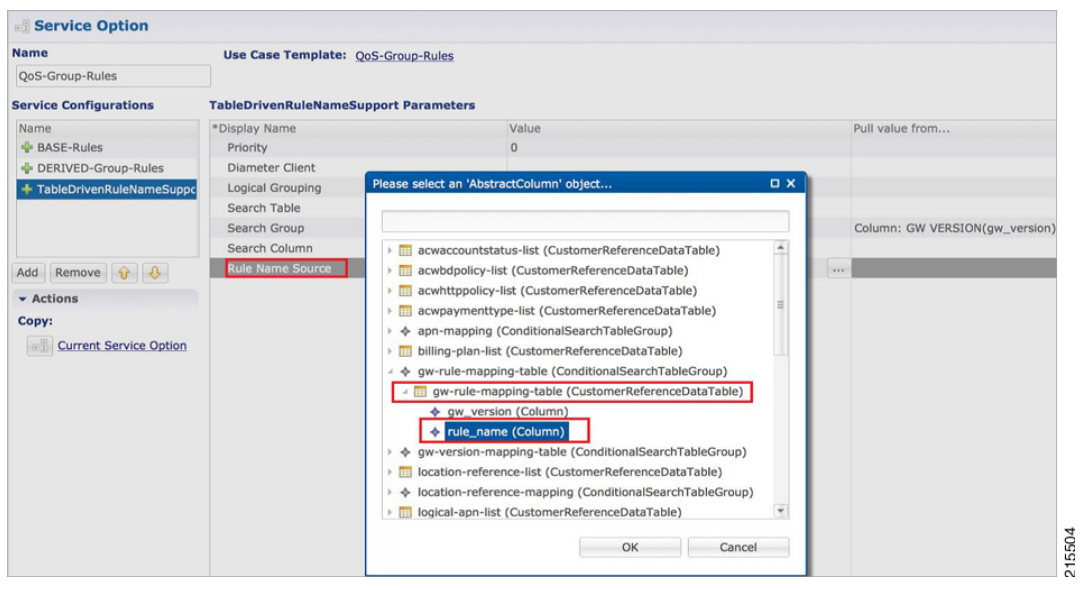

#### **Best Match Table Logic**

CPS supports each table look-up in CRD, which needs to be one of the match types shown in the following list, along with Best Match table. This approach is fast, efficient, and very easy to troubleshoot, and scales when there are dozens, scores, or hundreds of combinations of values.

When the **Best Match** option is selected in the Custom Reference Data Table configuration, look-ups occur within a CRD table in the following order:

- Exact string match
- Higher priority regex match (if multiple regex patterns match)
- Regular expression match (default behavior)
- Wild card character (\*)

The following figures contain examples of a CRD table configuration and its corresponding output table in Control Center.

• STG Table as Input for Best Match:

#### **Figure 14: Best Match Option**

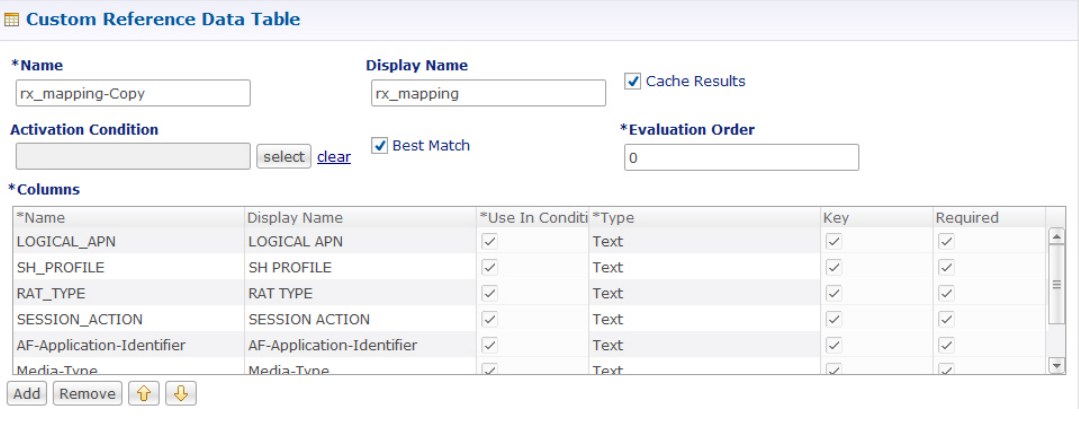

• Output Table, which can take an exact string match, a higher priority regex match, a regular expression match, and a wildcard entry like \*.

#### **Figure 15: Matching Examples**

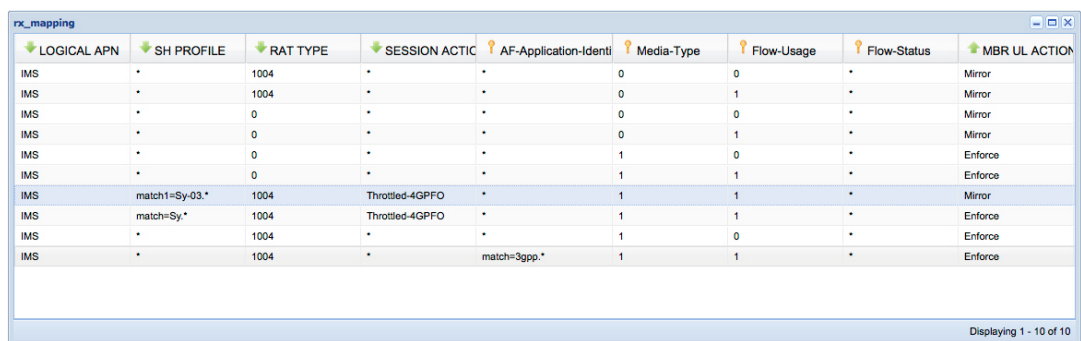

## <span id="page-26-0"></span>**Table (CRD) Driven Rule Refresh on Rule Failure**

## **Overview**

CPS now supports the ability to install new charging rules based on the Charging rule name and its status reported in CCR-U from PCEF in Charging Rule Report AVP for a particular rule/rules.

- The rule name and rule status (ACTIVE(0)/INACTIVE(1)/TEMPORARILY\_INACTIVE(2)) are derived from the session and then used as input for the new rules to be installed for the Gx session.
- If a rule status is received as NOT ACTIVE in CCR-U and if that rule is present as an input in the refresh table on which CPS should install new refresh rules, CPS will remove the rule in CCA-U and install the corresponding newly derived refresh rules from the table in CCA-U.
- Later if one of the new or derived refresh rules installed above comes with a Charging-Rule-Report as ACTIVE/INACTIVE/TEMP\_INACTIVE, CPS will install the default bearer rule back again.

## **TableDrivenChargingRuleRefresh Service Option**

The TableDrivenChargingRuleRefresh service option provides support for this functionality. The specific parameters provided in this service option are described later in Table in section Create a Table Driven [Refresh](#page-29-0) [Rule,](#page-29-0) on page 30.

On receiving a Charging-Rule-Report AVP in Gx CCR-U, the TableDrivenRuleRefresh service option is evaluated to find if there are rows configured for the reported rule-name and reported rule-status in the table defined in the Search Table field. If there is an entry in the table, CPS takes the entry from the Output Rule Group Column and uses that value as an input for Search Group in the Table Driven Charging Rule.

If Output Search Table is configured for TableDrivenChargingRuleRefresh, CPS performs a lookup only on those TableDrivenChargingRule objects which has the Search Table matching the Output Search Table in TableDrivenChargingRuleRefresh.

If multiple rules are reported in a Gx-CCR U, then all the corresponding groups in the table are used as an input to TableDrivenChargingRule service option and all the rules from all the groups are evaluated.

The following table shows an example configuration:

**Table 11: TableDrivenChargingRuleRefresh Example Configuration**

| <b>Rule Name</b> | <b>Rule Status</b> | <b>Rule Group</b> |
|------------------|--------------------|-------------------|
| Rule-A           | 2                  | Group-1           |
| Rule-B           | 2                  | Group-2           |
| Rule-C           | $\boldsymbol{0}$   | Group-3           |

In this example, if CPS receives Rule-A and Rule-B in the ChargingRule Report AVP, then the corresponding groups, Group-1 and Group-2 are evaluated. This is then used to query the TableDrivenChargingRule table with Search Group as Group-1 and Group-2. So all the rules with Group as Group-1 and Group-2 would be installed in CCA-U.

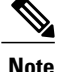

**Note** • The TableDrivenChargingRule would have the Search Table and Search Column configured as described above. The Search Group would come as an output of the query done using TableDrivenRuleRefresh service option. Even if the Search Group is blank, if there are Output Rule Groups evaluated due to TableDrivenChargingRuleRefresh, CPS queries the TableDrivenChargingRule with the Search Group value as the Output Rule Groups. (If more than one are configured, CPS queries them one by one.)

- In case there is a value in Search Group in the TableDrivenChargingRule, CPS first evaluates the TableDrivenChargingRules with the mentioned Search Group. After finishing the above query, CPS then proceeds to look up the Output Search Groups retrieved as a result of TableDrivenChargingRuleRefresh queries.
- If the refresh rule and the default bearer rule come as OUT\_OF\_CREDIT immediately or simultaneously, it can create a loop. To prevent a loop, refer to [Prevention](#page-30-0) of a Refresh Loop, on page 31. However, this is not an ideal situation and it is agreed upon that in production we won't encounter looping. Also CPS cannot guarantee stopping of loops in such scenario as the session may connect and disconnect and may go into loop each time.
- Also, the feature does not actually look at the event trigger but only on the rule name and status reported.

## **Policy Builder Configuration**

### **Create a Table Driven Rule Refresh CRD Table**

**Step 1** In Policy Builder, create and configure a Search Table Group (STG) as shown below:

#### **Figure 16: Search Table Group (STG)**

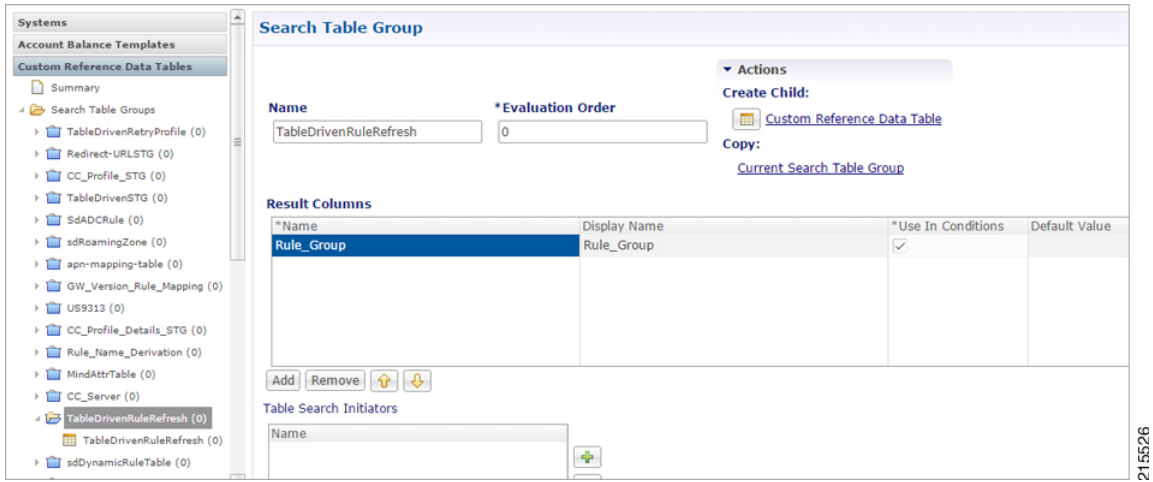

**Step 2** Create and configure a **Custom Reference Data Table** under this STG:

**Figure 17: Custom Reference Data Table**

Г

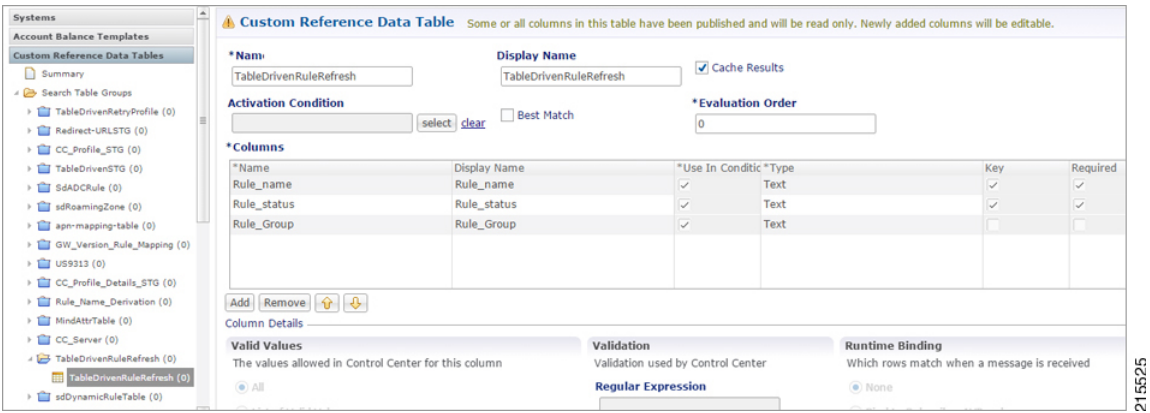

The Rule\_Group output column shown above is used as an input to evaluate TableDrivenChargingRule service option.

#### <span id="page-29-0"></span>**Create a Table Driven Refresh Rule**

- **Step 1** Log into Policy Builder.
- **Step 2** Select the **Services** tab, and then click **Use Case Templates** > **Summary**.
- **Step 3** Click **Use Case Template** link from the right side under **Create Child** to create a use case template for *TableDrivenChargingRuleRefresh*.
- **Step 4** Select **Services** > **Summary**. Click **Service Option** link from the right side under **Actions** to create a service option using Use Case Template created above.
- **Step 5** In the Search Table row, select the 'TableDrivenRuleRefresh' CRD table created in the previous section to bind it to this service option.

To bind the value, select the name from the Display Name column and in Value column click **....** to open **Please select a 'CustomerReferenceDataTable' object**.

For usage of common parameters, see Common Parameter [Descriptions.](CPS14-0-0MobileConfigurationGuide_chapter_01100.pdf#unique_221) Other parameters can be configured as follows: **Note**

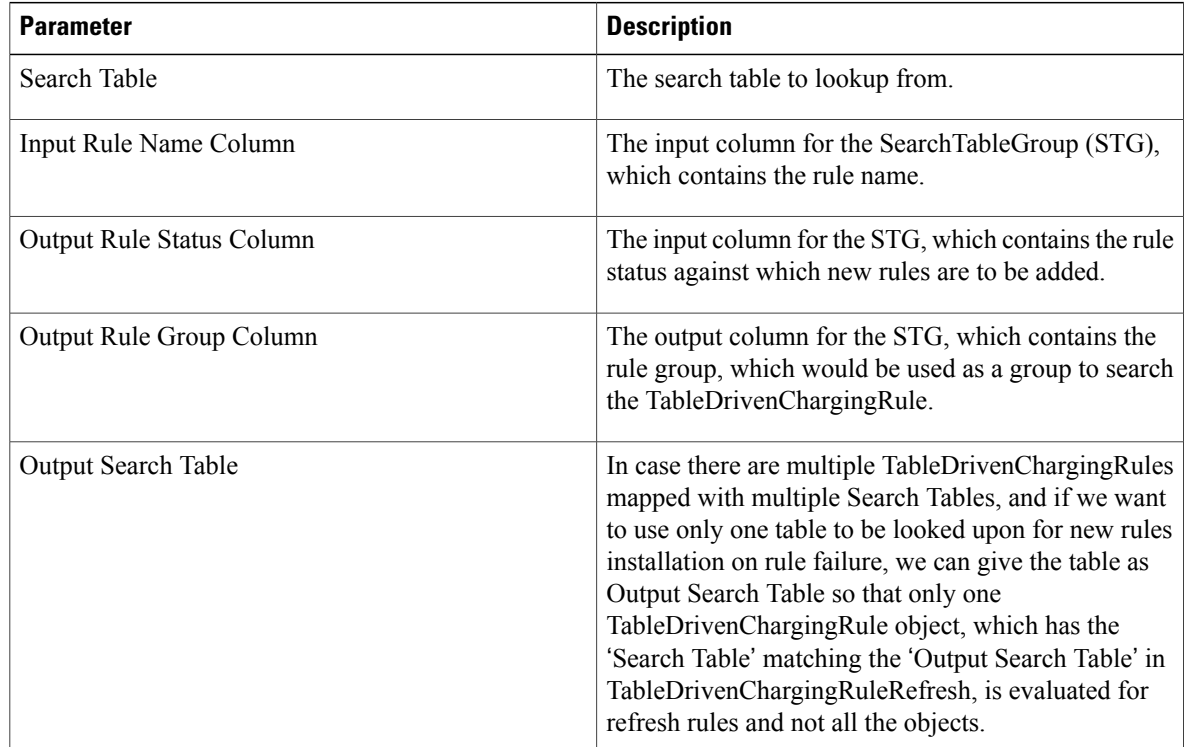

#### **Table 12: TableDrivenChargingRuleRefresh Parameters**

The Output Search Table in TableDrivenChargingRuleRefresh should match with the Search Table in the TableDrivenChargingRule for looking up the output groups in the table for deriving the table driven charging rules.

The Search Group in TableDrivenChargingRules is not bound to anything. The output Rule\_Group from the Refresh Table is automatically taken as input to the TableDrivenChargingRules service option.

## **Control Center Configuration**

- **Step 1** Log into Control Center.
- **Step 2** Select **Configuration** > **Configuration** > **Reference Data**.
- **Step 3** Select the STG created in Policy Builder and add data by creating new rows.

#### **Figure 18: Configuring Reference Data**

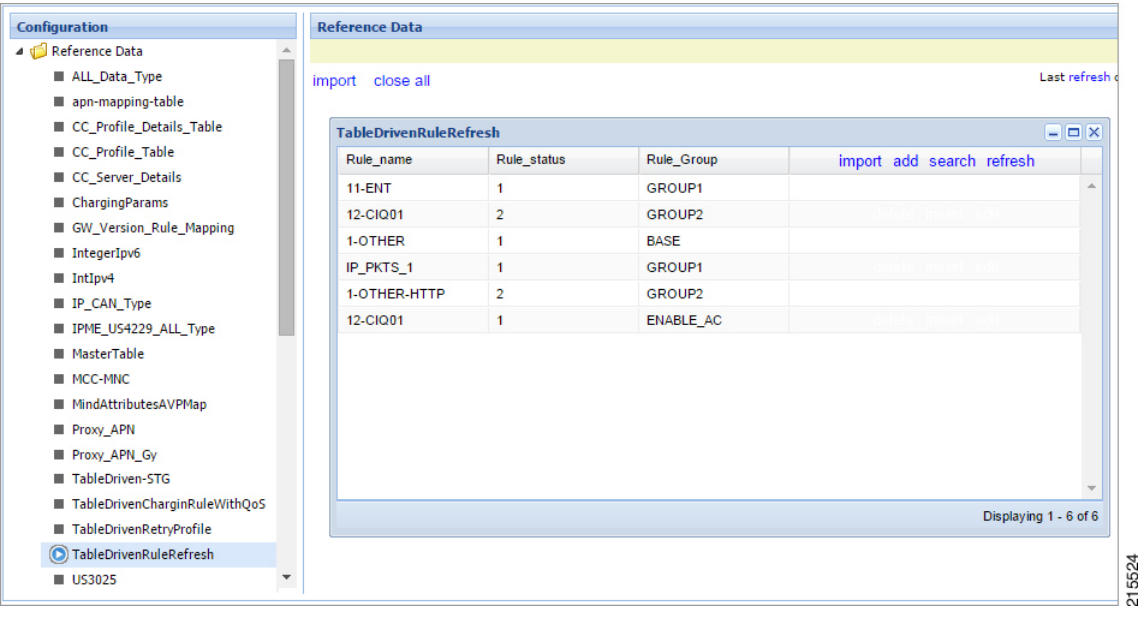

#### <span id="page-30-0"></span>**Prevention of a Refresh Loop**

Г

To prevent a scenario where successive INACTIVE statuses would cause CPS to repeatedly attempt to install the same 2 rules, CPS tracks the number of times a refresh rule is installed within a specific time period. If a loop is detected, CPS will skip the rule installation.

The settings which control the loop detection can be customized. Contact your Cisco representative for more information.

## <span id="page-31-0"></span>**Custom Features**

## **Service Group QoS**

#### **Overview**

The goal of Service Group QoS is to provide support within PCRF in ASR5K to define and enforce Fair-Usage-Policy (FUP) per subscriber. CPS provides support for CISCO Service Group QoS in ASR5K based deployment of PCEF. Service Group QoS is sent over the Gx interface when CPS (PCRF) tries to install or remove rules for a subscription based on various triggers. These attributes are CISCO deployment specific and are enabled only for the "Gx clients" which support Service Group QoS Rules.

#### **Policy Builder Configuration**

- **Step 1** Log into Policy Builder.
- **Step 2** Select the **Services** tab, and then click **Use Case Templates** > **Summary**.
- **Step 3** Click **Use Case Template** link from the right side under **Create Child** to create a use case template for *CiscoQoSGroupRule*.
	- a) Enter the name for use case template. For example, name the new template as **CiscoQoSGroupRule**.
	- b) Select **Actions** tab.
	- c) Click **Add** under **Service Configurations**. **Select Service Configuration** dialog box opens, and all of the service configuration objects that are available on the PCRF are listed.
	- d) Scroll down to the **gx** area in the list of service configuration objects, and select **CiscoQoSGroupRule**. User can configure various QoS Group Rule parameters depending on the network requirements. For configuration/usage of different parameters, refer to [Common](#page-18-0) Steps, on page 19
- **Step 4** Select **CiscoQoSGroupRule** and click required service configuration parameters that need to be configured. Click **OK** to add the service in **Service Configuration** pane.
- **Step 5** In **Services** tab, click **Services** > **Service Options** to create a service option and add the configured Use Case Template in CiscoQoSGroupRule to configure Service Option.
- **Step 6** In **Services** tab, click **Services** > **Services** to create a service and add the configured Use Case Template in CiscoQoSGroupRule to configure Service.

## **Content Filtering**

#### **Overview**

The goal of Content Filtering is to provide support for content filtering within the network by use of Policy ID's. Policy identifiers (Policy IDs) are rules that are configured on the ASR 5000 platform and invoked by the CPS. Policy IDs are used to implement the required Content Filtering policies defined for the subscriber. The Policy IDs are selected at the ASR 5000 by provisioning their values through the Gx interface by the PCRF.

When a user initiates a session, the ASR5K communicates with the CPS to initialize the defined policies. CPS provides the Policy ID to the ASR5K to provide the necessary Content Filtering services for the user.

The main aim of this feature is for CPS to provide Policy ID's configured in the subscriber's service to the PCEF (ASR5K).

### **Policy Builder Configuration**

There are three sequential procedures to configure the Policy IDs using the CPS.

- **Step 1** Log into Policy Builder.
- **Step 2** Select the **Services** tab, and then click **Use Case Templates** > **Summary**.
- **Step 3** Click **Use Case Template** link from the right side under **Create Child** to create a use case template.
- **Step 4** Provide a name for the template in the **Name** field.
- **Step 5** Select **Actions** tab.
- **Step 6** To define the basic template, under Service Configurations, click **Add**. Select the required configurations from the popup window and click **OK**.
	- **Note** Cisco Content Filtering Policy option must be selected along with other configurations to provide Content Filtering services.
		- The check boxes in the Allow Override column are checked by default. This allows the subscriber to change the values in the Service Option. Otherwise, the value remains constant.
- **Step 7** Click the save icon.
- **Step 8** In the left column, select **Services**.
- **Step 9** Locate the template that was defined in the above procedure and click **Service Option** in the summary window. The configurations that had been selected appears in the window.
- **Step 10** Click **OK**. Define the required parameters.
- **Step 11** Select the configuration to define the parameters from the list of Service Configurations.
- **Step 12** In the Parameters columns, set the required values.
- **Step 13** Click **CiscoContentFilteringPolicy** and set the Policy ID value in the parameters field.
	- Value for Policy ID should not be set to zero (0). Policy IDs can be dynamically assigned to the subscriber by referring to the Custom Reference Data Tables. **Note**
- **Step 14** Click **Pull value from** in the parameters column to assign Policy IDs dynamically from a predefined Custom Reference Data Table.

T

## <span id="page-33-0"></span>**Emergency Data Services**

## **Overview**

CPS supports Emergency Data Services as per the procedures defined in 3GPP TS 29.212. The operator has to configure a list of Emergency Access Point Names (APNs) that are valid for the operator. These APNs are then used by CPS to identify a session as an Emergency session. CPS also supports installation of QoS and Rules for emergency sessions.

Г

## <span id="page-34-0"></span>**Configure Diameter Gx Client for Emergency APNs**

The emergency APNs have to be configured in the Diameter Gx Client configuration. So, first you need to configure a [Diameter](CPS14-0-0MobileConfigurationGuide_chapter_0100.pdf#unique_68) Gx Client. For more details on how to configure the Diameter Gx Client, refer Diameter [Clients](CPS14-0-0MobileConfigurationGuide_chapter_0100.pdf#unique_68).

- **Step 1** Log into Policy Builder.
- **Step 2** Select the **Reference Data** tab.
- **Step 3** From the left pane, select **Diameter Clients**.
- **Step 4** Expand the Gx Clients by clicking on the arrow right next to "Gx Clients". If you do not see this arrow, this means the Gx Client has not been created. Refer [Diameter](CPS14-0-0MobileConfigurationGuide_chapter_0100.pdf#unique_84) Clients to create a Gx Client.
- **Step 5** Select the Gx Client name created by you. Gx Client attributes as shown below will come up in the right pane.

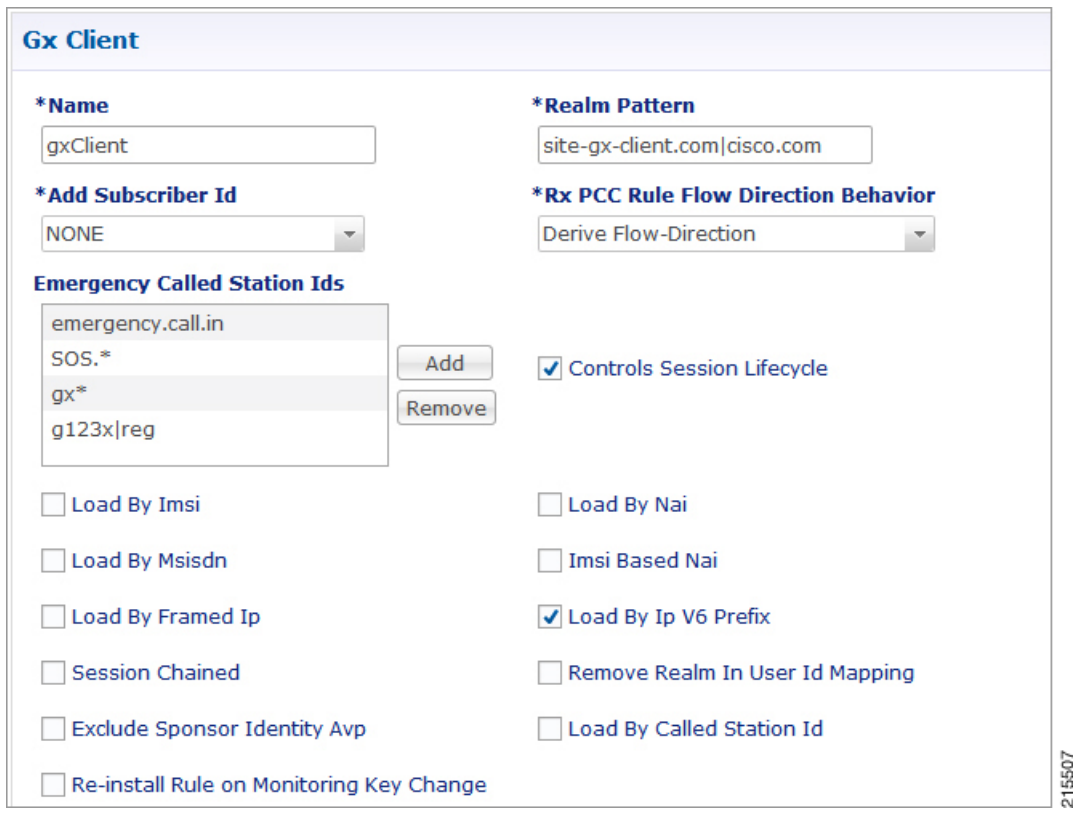

#### **Figure 19: Gx Client Attributes**

**Step 6** Click **Add** to configure the emergency APNs. The following window is displayed.

#### **Figure 20: Emergency APN Configuration**

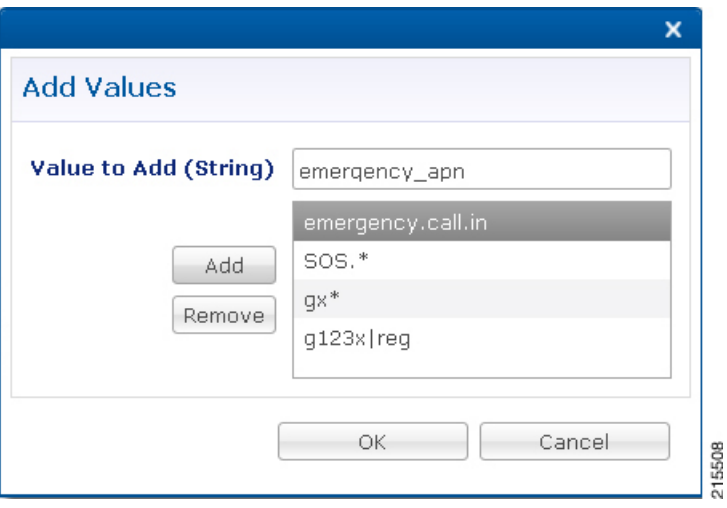

**Step 7** Type the name of the emergency APN that you want to add in the **Value to Add (String)** text box and click **Add**.

**Step 8** Click OK. In the example shown above, four APN entries are already added. To remove an APN from this list, select the APN to be removed and click Remove. **Note**

CPS supports wildcarding for the Emergency APN names. As shown in the example above, we have used '\*' for wildcarding. CPS uses standard Java pattern characters for APN names. The pattern needs to follow the standard Java regular expression syntax described here.

## **Configure Service for Emergency Sessions**

For emergency APNs, the IMSI may not be present. Hence, CPS allows emergency sessions without subscriber authentication.

- **Step 1** Log into Policy Builder.
- **Step 2** Select the **Services** tab.
- **Step 3** From the left pane, select **Domains**.
- **Step 4** Select the domain name that you want to use for emergency subscribers. Domain attributes open up in the right pane. To create a new Domain, refer [Overview.](CPS14-0-0MobileConfigurationGuide_chapter_0110.pdf#unique_134)
- **Step 5** Select the **Advanced Rules** tab.
- **Step 6** Click **select** near Anonymous Subscriber Service.
- **Step 7** In the new window displayed, select the service that you want to assign for emergency sessions and click OK.

## **Configure Prioritizing Emergency Sessions using APNs**

Emergency calls are fast-tracked through the CPS platform by bypassing authorization logic. As a user, the CPS platform enables to prioritize these emergency calls by APN. CPS uses "Emergency Message Priority", for this prioritization. These attributes are part of "Inbound Message Overload Handling" feature under "Diameter Configuration". For more details, refer Inbound Message [Overload](CPS14-0-0MobileConfigurationGuide_chapter_0100.pdf#unique_71) Handling.

- **Step 1** Log into Policy Builder.
- **Step 2** Select the **Reference Data** tab.
- **Step 3** From the left pane, select **Systems** and expand your system name or cluster name.
- **Step 4** Select and expand the **Plugin Configurations**.
- **Step 5** Select **Diameter Configuration**. Diameter configuration screen appears in the right pane.
- **Step 6** Check **Inbound Message Overload Handling** check box.
- **Step 7** Click **Add** under Message Handling Rules table.

#### **Figure 21: Adding a New Row**

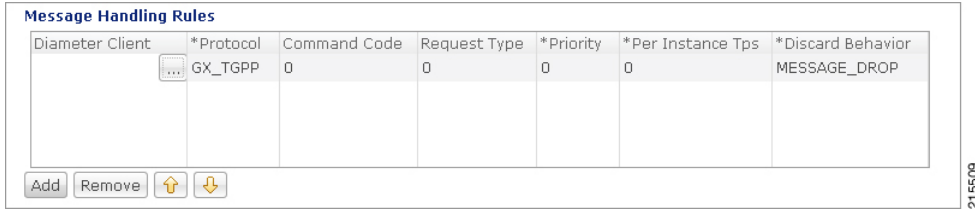

ı

**Step 8** Click **...** in the **Diameter Client** column.

#### **Figure 22: Selecting a DiameterClient Object**

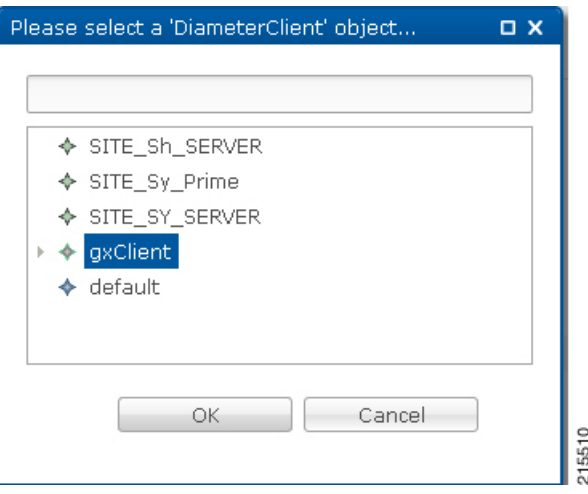

- **Step 9** Select the Gx Client in which we added the emergency APNs in Configure Diameter Gx Client for [Emergency](#page-34-0) APNs, on page 35 and click **OK**.
- **Step 10** Configure the other parameters of the table.

#### **Figure 23: Sample Configuration**

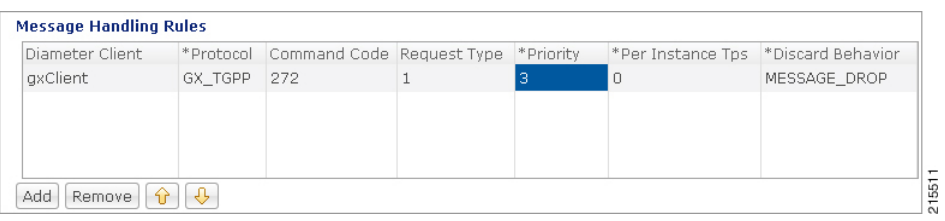

For the detailed explanation of all the parameters of the Inbound Message Overload Handling feature, refer Inbound Message [Overload](CPS14-0-0MobileConfigurationGuide_chapter_0100.pdf#unique_71) Handling. The following table explains the parameters relevant to the prioritization of emergency sessions. **Note**

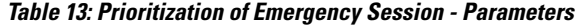

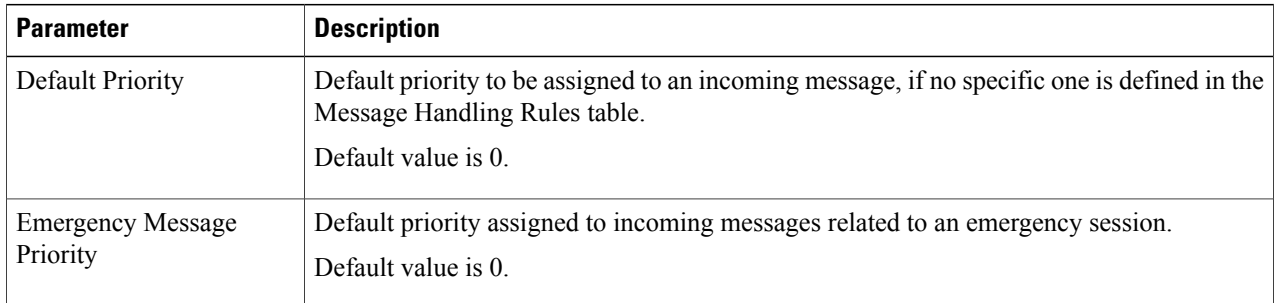

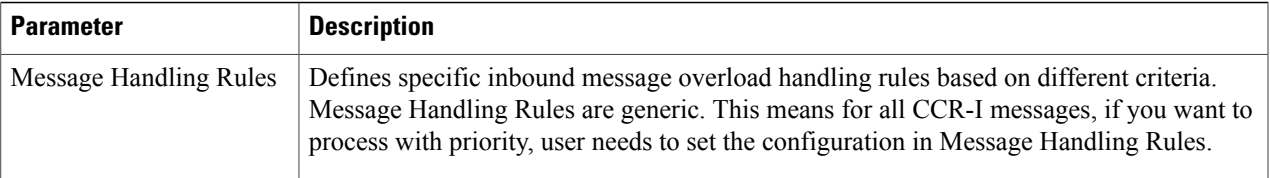

Higher the value of the priority, the higher is the priority. User must take care that the Emergency Message Priority field value is higher than the priority column values present in the Message Handling Rules, so that the Emergency Messages are processed first than the usual messages. If we take the example values configured above, then this is how the priority is assigned to the incoming messages. **Note**

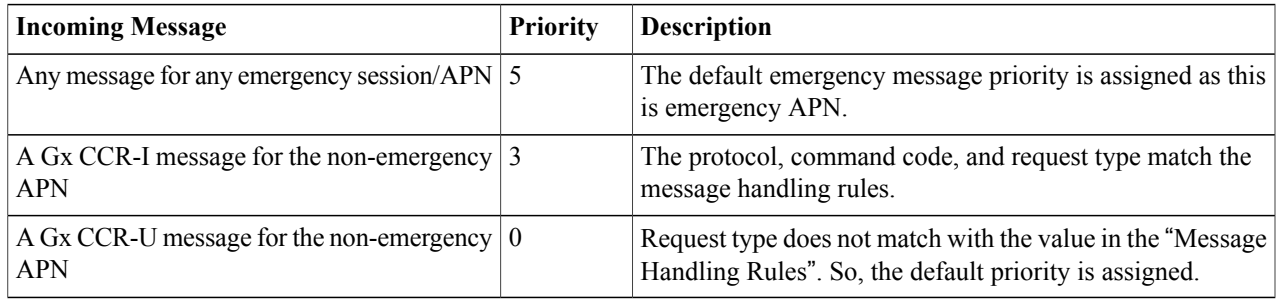

By default, the emergency message priority is higher than the default priority. This means, if you do not configure the Inbound Message Overload Handling, then default priority = 0 and emergency message priority =  $1$ . **Note**

## <span id="page-38-0"></span>**RAN Congestion**

## **Overview**

Currently, when RAN congestion is configured, at the hour boundary there is a check for congestion level change. If the congestion level has changed then RAR is sent in which new rules corresponding to changed congestion level are applied.

The next evaluation time for session is set to the time when the congestion level changes next. At that hour boundary again the session is evaluated, and new rules applicable to changed level are applied. Since all the sessions are getting re-evaluated at applicable hour boundaries where the congestion level changes, there is a possibility of huge amount of RAR's being generated by CPS. CPS can generate this load of RARs without any issues as it is distributed among the CPS VMs. However, there might be limitation on other network elements to handle the RAR surge.

To prevent RAR burst at the hour boundary, evaluate configured services for the next hour based on the appropriate congestion levels. Also, preinstall the rules specifying Activation and Deactivation times.

ı

## **Policy Builder Configuration**

- **Step 1** Log into Policy Builder.
- **Step 2** Select the **Services** tab, and then click **Use Case Templates** > **Summary**.
- **Step 3** Click **Use Case Template** link from the right side under **Create Child** to create a use case template for *PreDefinedRuleBase*.
- **Step 4** Enter the name for use case template. For example, name the new template as **PreDefinedRuleBase**.
- **Step 5** Select **Actions** tab.
- **Step 6** Click **Add** to open **Select Service Configuration**.
- **Step 7** Select **PreDefinedRuleBase** and click required service configuration parameters that need to be configured. Click **OK** to add the service in Service Configuration pane.

#### **Figure 24: Configuration for Current Hour**

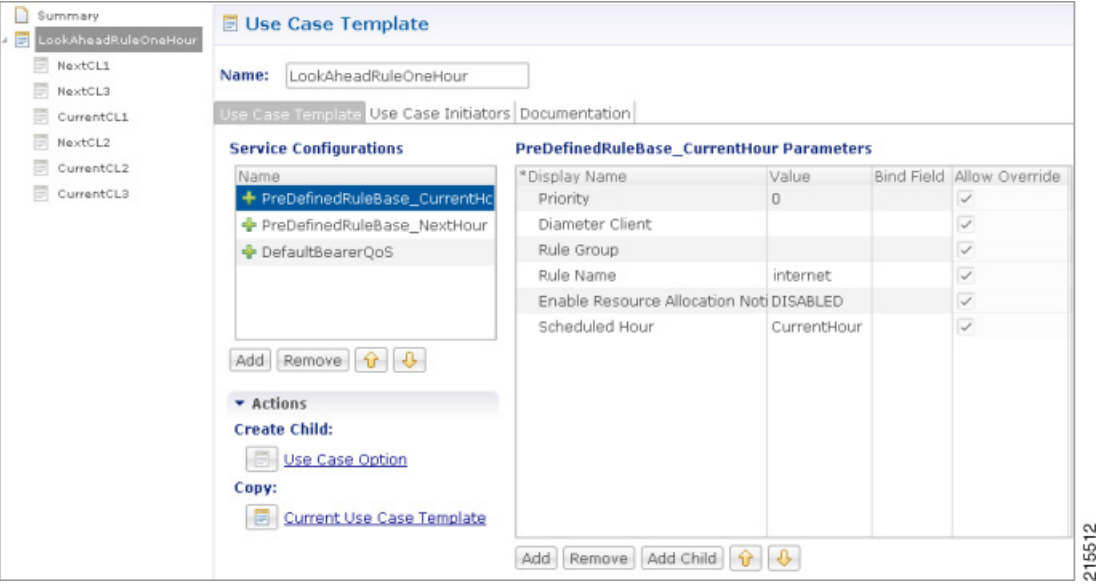

**Figure 25: Configuration for Next Hour**

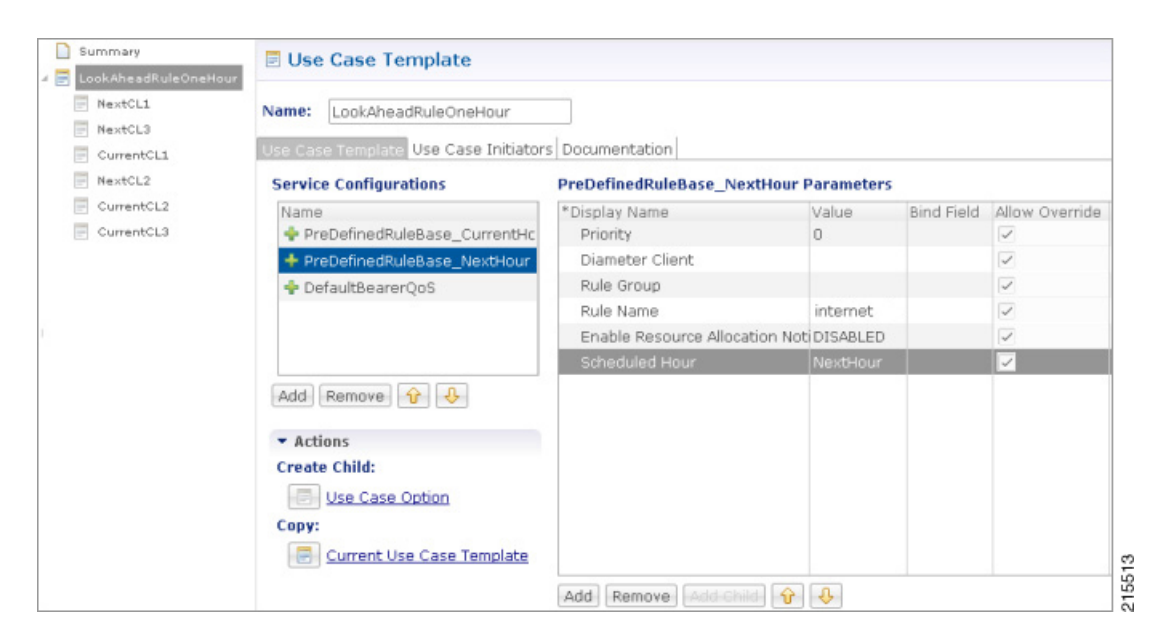

- In order to achieve the RAN congestion use case to install rules based on congestion levels, we need to configure use case initiators to modify the rules based on congestion level.
	- ◦Use case initiator on condition that congestionLevel = 1, changes rulename to internetlvl1
	- ◦Use case initiator on condition that congestionLevel = 2, changes rulename to internetlvl2
	- ◦Use case initiator on condition that congestionLevel = 3, changes rulename to internetlvl3
- Assume congestionLevel is 1 for current hour and 2 for next hour. When services are evaluated for current time, this evaluates only to internetlvl1. In order to also evaluate services for the look ahead hour, we need to add corresponding modified rules for each with use case initiators as follows:
	- ◦Use case initiator on condition that congestionNextHourLevel = 1, changes rulename to internetlvl1
	- ◦Use case initiator on condition that congestionNextHourLevel = 2, changes rulename to internetlvl2
	- ◦Use case initiator on condition that congestionNextHourLevel = 3, changes rulename to internetlvl3

 $215514$ 

T

Example of configuration for one of the use case modifiers is shown below:

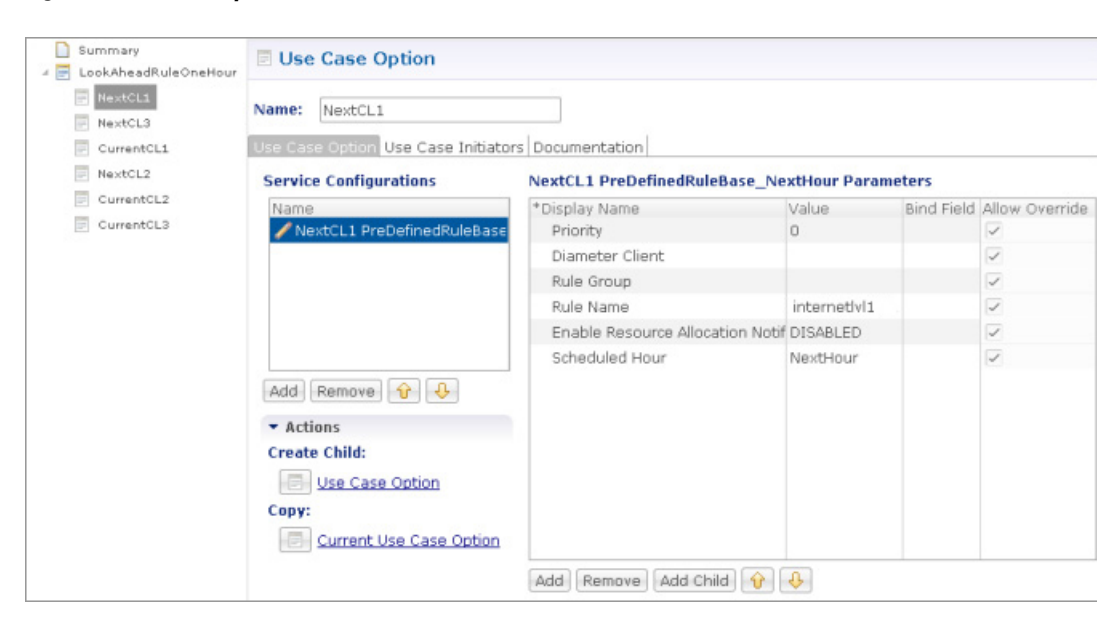

### **Figure 26: Use Case Option Tab**

**Figure 27: Use Case Initiators Tab**

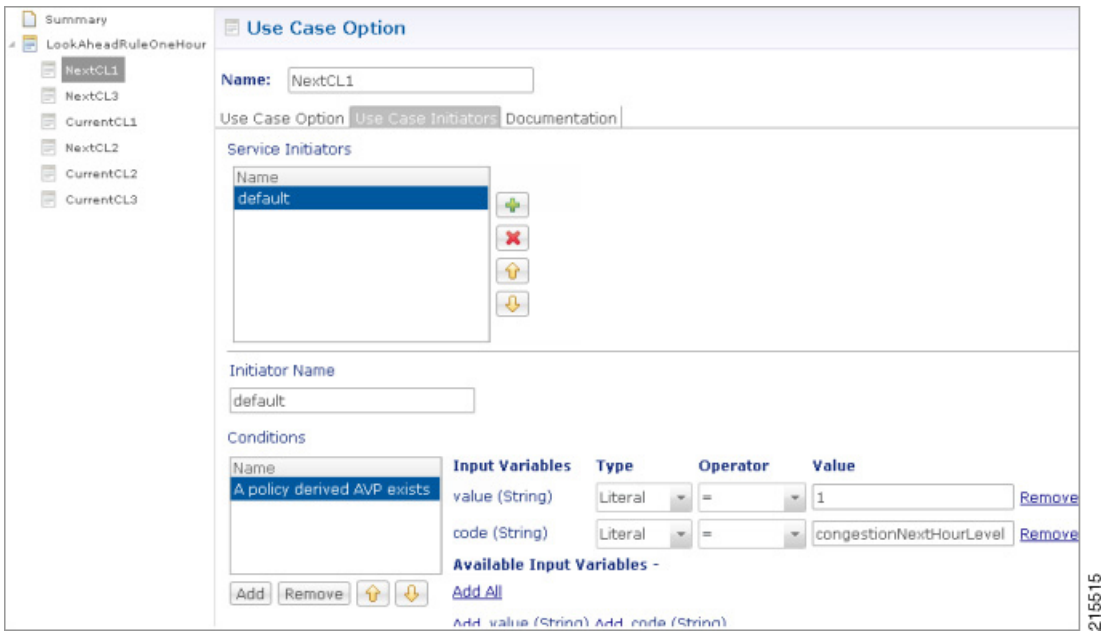

## **Control Center Configuration**

- **Step 1** Log into Control Center.
- **Step 2** Select **Configuration** > **Configuration** > **Reference Data**.
- **Step 3** Select the STG created in Policy Builder and add data by creating new rows. A sample configuration is as follows:

### **Figure 28: Sample Configuration**

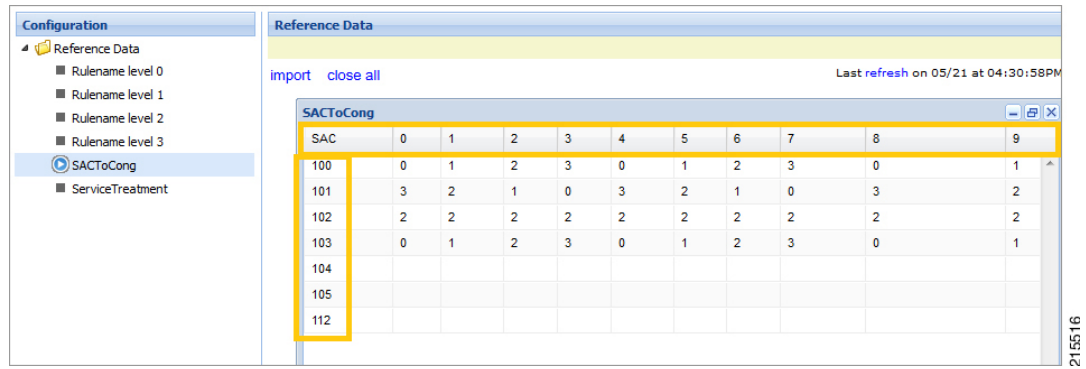

Г

- **Note** 0-3 are congestion levels
	- Currently, we supports only current and next level congestion.

## **Parameter Descriptions**

The following table provides information related to RAN Congestion parameters:

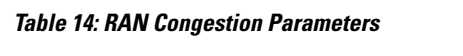

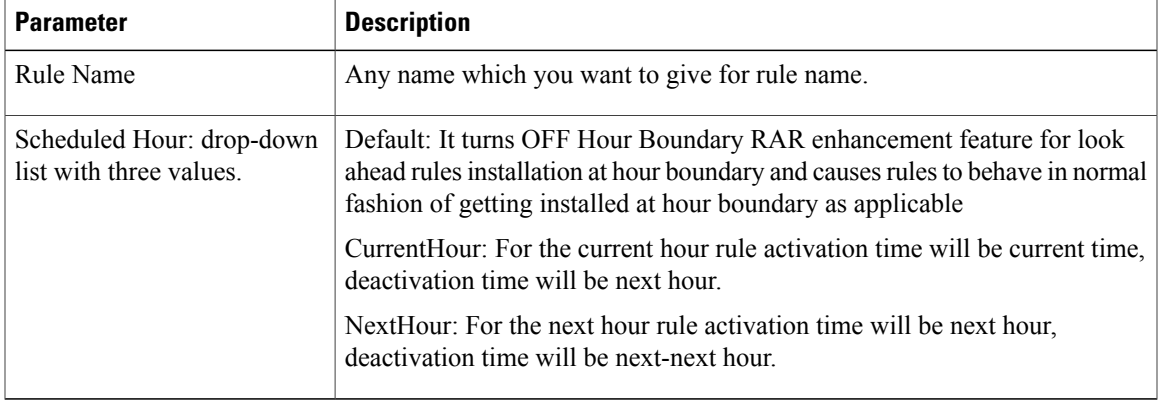

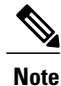

By default, CPS sets the next evaluation time as per the next change in congestion level. To configure CPS to do a forward lookup for multiple changes in congestion level, add the following parameter to qns.conf:

-DcongDataLookAhead=true

## <span id="page-43-0"></span>**Usage Monitoring**

## **Overview**

CPS supports Usage-Monitoring over Diameter Gx interface with different Balance Code, Dosage and monitoring level. Usage monitoring key Identifies the usage monitoring control instance and is subscribed using Event-Trigger AVP = USAGE\_REPORT.

CPS also supports time based Gx usage monitoring control and reporting based on as 3GPP 29.212 Rel 12 Sections 4.5.16 and 4.5.17. It supports the ability to configure a Gx usage monitoring key as volume, time or both.

## <span id="page-43-1"></span>**Policy Builder Configuration**

- **Step 1** Login to Policy Builder.
- **Step 2** Select the **Services** tab, and then click **Use Case Templates** > **Summary**.
- **Step 3** Click **Use Case Template** link from the right side under **Create Child** to create a use case template for *TableDrivenCiscoQosGroupRule*.
	- a) Enter the name for use case template. For example, name the new template as **UsageMonitoringKey**.
	- b) Select **Actions** tab.
	- c) Click **Add** under **Service Configurations**. **Select Service Configuration** dialog box opens, and all of the service configuration objects that are available on the PCRF are listed.
	- d) Scroll down to the **gx** area in the list of service configuration objects, and select the required usage monitoring object. For example, **UsageMonitoringKey**. For parameter descriptions under **UsageMonitoringKey**, refer to [UsageMonitoringKey.](CPS14-0-0MobileConfigurationGuide_chapter_01100.pdf#unique_249)

For parameter descriptions under **UsageMonitoringKeyDual**, refer to [UsageMonitoringKeyDual.](CPS14-0-0MobileConfigurationGuide_chapter_01100.pdf#unique_250)

- **Step 4** In the left pane of the **Services** tab, click **Services** > **Service Options** to create a service option and add the *UsageMonitoringKey* use case template.
- **Step 5** In the left pane of the **Services** tab, click **Services** > **Services** to create a service and add the configured *UsageMonitoringKey* use case template.

## **Scheduled Usage Monitoring**

To support scheduling, CPS uses Monitoring-Time AVP in Monitoring information. To use Monitoring-Time AVP CPS supports Usage Monitoring Congestion Handling (UMCH) feature on Gx. If the PCEF does not support UMCH feature, CPS uses the RAR message to request account balance usage details of the previous or older schedule. CPS will charge the account balance usage against the old schedule and further grants a new dosage value as per the new schedule.

CPS uses the next evaluation time set on the diameter session to trigger the RAR message for requesting the usage-report on schedule's time boundary. The current Usage-Monitoring information in the Gx session is added with monitoring schedules to grant and track the usage for the PCEF, based on current and adjacent schedules. It also provides support to bind different balance code to each schedule. CPS grants, reserves and charges the respective balance as per the usage monitoring schedule defined. CPS defines dosage on each schedule and accordingly grants single units to PCEF in Granted-Service-Units AVP. It also defines charging rate on each schedule. The default charging rate is 1.

This feature provides support to configure multiple schedules in monitoring-key service configuration.

#### **Configure Scheduled Usage Monitoring**

Scheduled Usage Monitoring is configured in the Service Options section of the Services tab. The Service Configuration UsageMonitoringKey allowsscheduled monitoring in the MonitoringSchedule (List) parameter.

Before configuring a scheduled monitoring, the following configuration must be completed in the Policy Builder:

- Configure the Account Balance Templates in the **Reference Data** tab as described in [Account](CPS14-0-0MobileConfigurationGuide_chapter_01010.pdf#unique_252) Balance [Templates](CPS14-0-0MobileConfigurationGuide_chapter_01010.pdf#unique_252).
- Configure a Use Case Template in the **Services** tab as described in Use Case [Templates](CPS14-0-0MobileConfigurationGuide_chapter_0111.pdf#unique_158).

Configuration restrictions while defining Monitoring schedule in Policy Builder:

- The time value should be entered in hh:mm format.
- Monitoring schedule should be complete for 24 hours.
- First monitoring schedule should start at midnight with start-time value as 00:00 and lastschedule should end on next midnight with end-time value as 23:59.
- Time entry with 23:59 will be rounded-up to complete the 24 hour schedule.

- **Step 3** Provide a name for the service in the **Name** field.
- **Step 4** In the **Service Configurations** section, click **Add**. The **Select Service Configuration** dialog box is displayed.
- **Step 5** Select **UsageMonitoringKey** and click **OK**.

For parameter descriptions under **UsageMonitoringKey**, refer to [UsageMonitoringKey](CPS14-0-0MobileConfigurationGuide_chapter_01100.pdf#unique_249).

**Step 1** Select the **Services** tab.

**Step 2** Click **Services** > **Service Options**, and select the corresponding Service option whose name matches the Use Case Template.

- **Step 6** In the Service configuration parameters, select **Monitoring Schedule** and click **Add Child** to add a **UsageMonitoringSchedule**.
- **Step 7** Select the **UsageMonitoringSchedule** to provide the values as shown in the example.

**Figure 29: Usage Monitoring Schedule**

| <b>Name</b>                                                                                                    | Use Case Template: Usage Monitoring                                                  |                               |                 |
|----------------------------------------------------------------------------------------------------|--------------------------------------------------------------------------------------|-------------------------------|-----------------|
| Usage Monitoring SO                                                                                                    |                                                                                      |                               |                 |
| <b>Service Configurations</b>                                                                                                    | <b>UsageMonitoringKey Parameters</b>                                                 |                               |                 |
| Name<br>+ UsageMonitoringKey                                                                                                    | *Display Name<br>Priority                                                            | Value<br>$\overline{0}$       | Pull value from |
|                                                                                                    | Diameter Client                                                                      |                               |                 |
|                                                                                                    | <b>Encoding Format</b><br>Monitoring Key                                             | false<br>12345                |                 |
| $\bigcap$<br>⊕<br>Remove<br>Add<br><b>v</b> Actions<br>Copy:<br>$\begin{array}{ c c }\hline A\\ \hline 0&-1 \end{array}$<br><b>Current Service Option</b> | Dosage<br>Monitoring Level                                                           | 1000<br>0                     |                 |
|                                                                                                    | Enabled<br><b>Balance Code</b><br><b>Validity Period Minutes</b>                     | true<br><b>ONS DATA</b><br>60 |                 |
|                                                                                                    | <b>Reporting Threshold</b><br>Dosage Override (List)<br>A Monitoring Schedule (List) | $\Omega$                      |                 |
|                                                                                                    | 4 UsageMonitoringSchedule<br><b>Start Time</b><br><b>End Time</b>                    | 00:00<br>09:50                |                 |
|                                                                                                    | <b>Balance Code</b>                                                                  | Data                          |                 |
|                                                                                                    | Dosage<br>Rate                                                                       | $\mathbf 0$<br>1              |                 |
|                                                                                                    | ▶ UsageMonitoringSchedule                                                            |                               |                 |

- a) Enter the Start Time in 24 hrs format (00:00 to 23:59).
- b) Enter the End Time in 24 hrs format (00:00 to 23:59).
- c) Provide a value for the Balance Code. Click the **...** button. A window appears. Select the required **Balance Code** and click **OK**.
- d) Enter the **Dosage** value.
- e) Enter the **Rate** value.

To add multiple **UsageMonitoringSchedule**, click **Add Child** and add the parameters according to your requirements.

## **Time Usage Monitoring**

CPS supports time based Gx usage monitoring control and reporting based on as 3GPP 29.212 Rel 12 Sections 4.5.16 and 4.5.17.

It supports the ability to configure a Gx usage monitoring key as volume, time or both.

**Balance**: This feature reuses the time related units like seconds, minutes, hours, and so on for balance that are already provided by Account Balance Templates. No new threshold types have been added. Only % thresholds can be used with Time balances.

**Use Case Template**: A new UsageMonitoringKeyDual service configuration has been added to support the time usage monitoring (The existing UsageMonitoringKey is still supported for Volume Usage monitoring). This new option provides a way to configure usage monitoring for both time and volume (independently as well as together under single monitoring key). To monitor usage under one key for Volume and Time, both the balance codes need to be provided in the Service Configuration. For independent monitoring, only the relevant type of fields can be set. For example, for only Volume monitoring, fields related to time monitoring can be left blank/null and vice versa. Multiple instances of UsageMonitoringKeyDual can also be included in the service configuration each corresponding to a unique monitoring key.

**Gx Message Handling**: The following new AVPs are now supported under this feature:

- CC-Time (within Granted-Service-Unit and Used-Service-Unit)
- Quota-Consumption-Time (within Usage-Monitoring-Information)

For configuration in Policy Builder, refer to Policy Builder [Configuration,](#page-43-1) on page 44.

## <span id="page-46-0"></span>**Bandwidth Monitoring**

### **Overview**

The purpose of this feature is to track bandwidth and apply policies based on that. Normal usage monitoring is used to track usage but not bandwidth. This feature is based on usage monitoring key being installed in order to have the usage reported by the PCEF. Using this feature, the service provider can install a monitoring key and the different thresholds that are used to flag the subscriber. This feature works in parallel with the usage monitoring feature but the usage monitoring feature has a higher priority since that one is about charging traffic. In this context 'higher priority' means that usage monitoring feature installs any usage monitoring keys it needs to do its job.

Bandwidth monitoring installs any additional monitoring keys it needs while reusing any monitoring keys that were already installed. In order to reuse a monitoring key the same monitoring key name should be used in both BandwidthMonitor and UsageMonitoringKey objects. ReportingTimeout value is in minutes and is used to set the Revalidation-Time AVP so that the subscriber has a chance to get unthrottled before the allocated dosage is used. The BandwidthThreshold Lower Value is in kbps and when the computed bandwidth used is over that value, the corresponding Label is set to the subscriber for the particular application identified by Name attribute.

## **Policy Builder Configuration**

- **Step 1** Log into Policy Builder.
- **Step 2** Select the **Services** tab and then click **Use Case Templates**.
- <span id="page-47-4"></span>**Step 3** If you want to create a new use case template, click **Use Case Template** in the main window under **Create Child** to open the default use case template.
- **Step 4** Enter the name for the template. For our example, name it as *Bandwidth Monitoring*.
- **Step 5** Select **Actions** tab.
- **Step 6** Click **Add** under **Service Configurations** to open the **Select Service Configuration** dialog box.
- **Step 7** Select the necessary service configuration objects and click **OK** to add the objects in **Service Configurations** pane. The Bandwidth Monitoring service option includes the BaseUsageMonitoringKey that enables Gx usage monitoring for this subscriber. **Note**
- **Step 8** Click **Services** > **Service Options** > *name of the Use Case Template*.
- <span id="page-47-0"></span>**Step 9** Click **Service Options** in the main window under **Create Child** to open the **Select Service Configuration** dialog box, which contains already defined Service Configurations, and click **OK**.
- <span id="page-47-1"></span>**Step 10** Select **BandwidthMonitor** from the **Service Configurations** pane.
	- a) We can monitor the Bandwidth usage on a per session rule base or per PCC rule base. For example, let us name this bandwidth monitor per session base as SESSION.
	- b) Under **Monitoring Key**, enter the values for Monitoring Key, Dosage, and Monitoring Level. For session level, the Monitoring Level should be 0.
	- c) Also enable the BaseUsageMonotoringKey.
	- d) Under **Bandwidth Threshold**, define three levels for bandwidth Low, Medium and High.
- <span id="page-47-2"></span>**Step 11** Click **Services** > **Service Options** > *name of the Use Case Template*.
- **Step 12** Click **Use Case Option** in the main window under **Create Child** to open the **Use Case Option** pane and name it as **Low Bandwidth Usage**.
- **Step 13** Click **Add** to open the **Select Service Configuration** dialog box, select **DefaultBearerQoS** and click **OK** to add the service.
- **Step 14** Rename the configured service as **LowDefaultBearerQoS**.
- <span id="page-47-3"></span>**Step 15** Click **Use Case Initiators** tab. Click plus sign (**+**) to add a service initiator. Rename the initiator as **Low**.
- **Step 16** Under **Conditions**, click **Add** to open the **Select the Condition Phrase which you would like to use** dialog box, select the required condition and click **OK**.

The added condition is displayed in **Conditions** pane.

- **Step 17** Click **Add All** under **Available Input Variables**.
	- a) In the **Value** column under name (String), enter the name for the bandwidth monitor that you specified in [10.a](#page-47-0), on page 48.
- b) In the **Value** column under label (String), enter the Bandwidth threshold value defined in [10.d](#page-47-1), on page 48.
- **Step 18** Create another initiator and add the condition **A bandwidth monitor status does not exist to it**. Add the name (String) to the condition.
- **[Step](#page-47-3) 19** Repeat the steps from Step 12, on page 48 to Step 17, on page 48 for Medium and High bandwidth usage.
- **Step 20** Click **Services** > **Service Options** > *name of the Use Case Template* provided in [Step](#page-47-4) 4, on page 48. Add all the service configurations.
- **Step 21** Define the different parameters for low, medium and high bandwidth usage monitoring in the **Service Configurations** pane according to the customer requirements. A sample configuration for Low Bandwidth Usage Monitoring is shown below.

**Figure 30: Low Bandwidth Usage Monitoring**

| <b>Service Option</b>                    |                                         |          |                 |  |  |
|------------------------------------------|-----------------------------------------|----------|-----------------|--|--|
| <b>Name</b>                              | Use Case Template: Bandwidth Monitoring |          |                 |  |  |
| default                                  |                                         |          |                 |  |  |
| <b>Service Configurations</b>            | LowDefaultBearerQoS Parameters          |          |                 |  |  |
| Name                                     | *Display Name                           | Value    | Pull value from |  |  |
| ← BandwidthMonitor                       | Priority                                | $\Omega$ |                 |  |  |
| + LowDefaultBearerQoS                    | Diameter Client                         |          |                 |  |  |
|                                          | Qci                                     | 9        |                 |  |  |
|                                          | Max Reg Bandwidth U L                   | 9000     |                 |  |  |
|                                          | Max Reg Bandwidth D L                   | 9000     |                 |  |  |
|                                          | Guaranteed Bit Rate U L                 |          |                 |  |  |
| Add<br>Remove                            | Guaranteed Bit Rate D L                 |          |                 |  |  |
|                                          | Apn Agg Max Bit Rate U L                | 9000     |                 |  |  |
| $\blacktriangleright$ Actions            | Apn Agg Max Bit Rate D L                | 9000     |                 |  |  |
| Copy:                                    | Arp                                     |          |                 |  |  |
| $0 - 1$<br><b>Current Service Option</b> |                                         |          |                 |  |  |

- **Step 22** Click **Services** > **Services**, and the click **Service** under **Create Child** to open the **Service** dialog box.
- **Step 23** Enter the name in **Code** and **Name** text fields.
- **Step 24** Click **Add** to open the **Select Service Configuration** dialog box. Select the service that you configured in [Step](#page-47-4) 4, on page 48, and click **OK**.
- **Step 25** Select **Use V9 Event Trigger Mapping and Rel8 Usage Monitoring Supported** under Diameter [Configuration](CPS14-0-0MobileConfigurationGuide_chapter_0100.pdf#unique_64)
	- If Use V9 Event Trigger Mapping check box is not selected, the event trigger mapping ID (33) from 3GPP TS 29.212 V11.10.0 (2013-09) is used.
	- If Use V9 Event Trigger Mapping check box is selected, the event trigger mapping ID (26) from 3GPP TS 29.212 V9.5.0 (2013-09) is used.

## **Parameter Descriptions**

The following parameters can be configured in Bandwidth Monitoring:

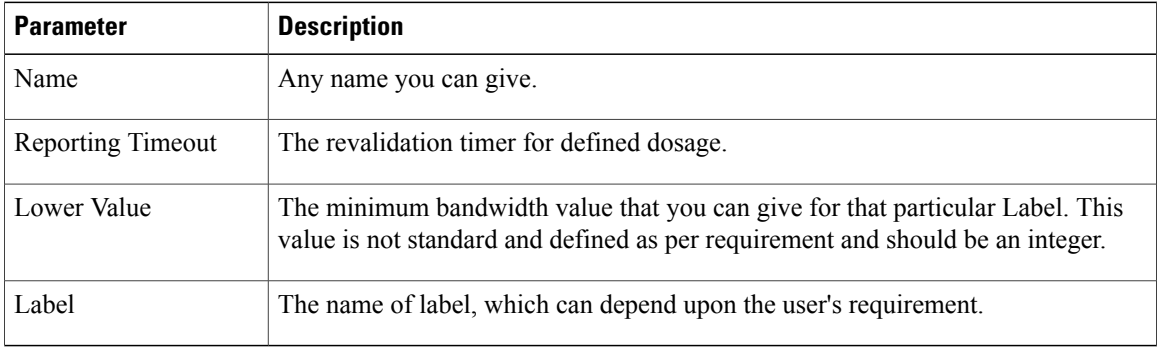

## <span id="page-49-0"></span>**Override Control AVP**

## **Overview**

CPS supports Override-Control specific AVPs in CCA-i and CCA-u responses to the PCEF on the Gx Interface and Gx RAR message. These AVPs are used to override charging parameters for predefined and static rules on the PCEF.

## **Policy Builder Configuration**

- **Step 1** Log into Policy Builder.
- **Step 2** Select the **Services** tab, and then click **Use Case Templates** > **Summary**.
- **Step 3** Click **Use Case Template** link from the right side under **Create Child** to create a use case template.
- **Step 4** Enter the name for the template. For our example, name the new template as *CiscoOverrideControl*.
- **Step 5** Select **Actions** tab.
- **Step 6** In the newly created template, click **Add**under the**Service Configurations** pane. This will list all the service configuration objects available on the PCRF. Select the **CiscoOverrideControl** object from the **gx** section.
- **Step 7** After selecting the necessary service configuration object, click **OK** to add the object in **Service Configurations** pane. The following parameters can be configured for Override Control AVP.

 $\mathbf{I}$ 

## **Table 15: Override Control AVP Parameters**

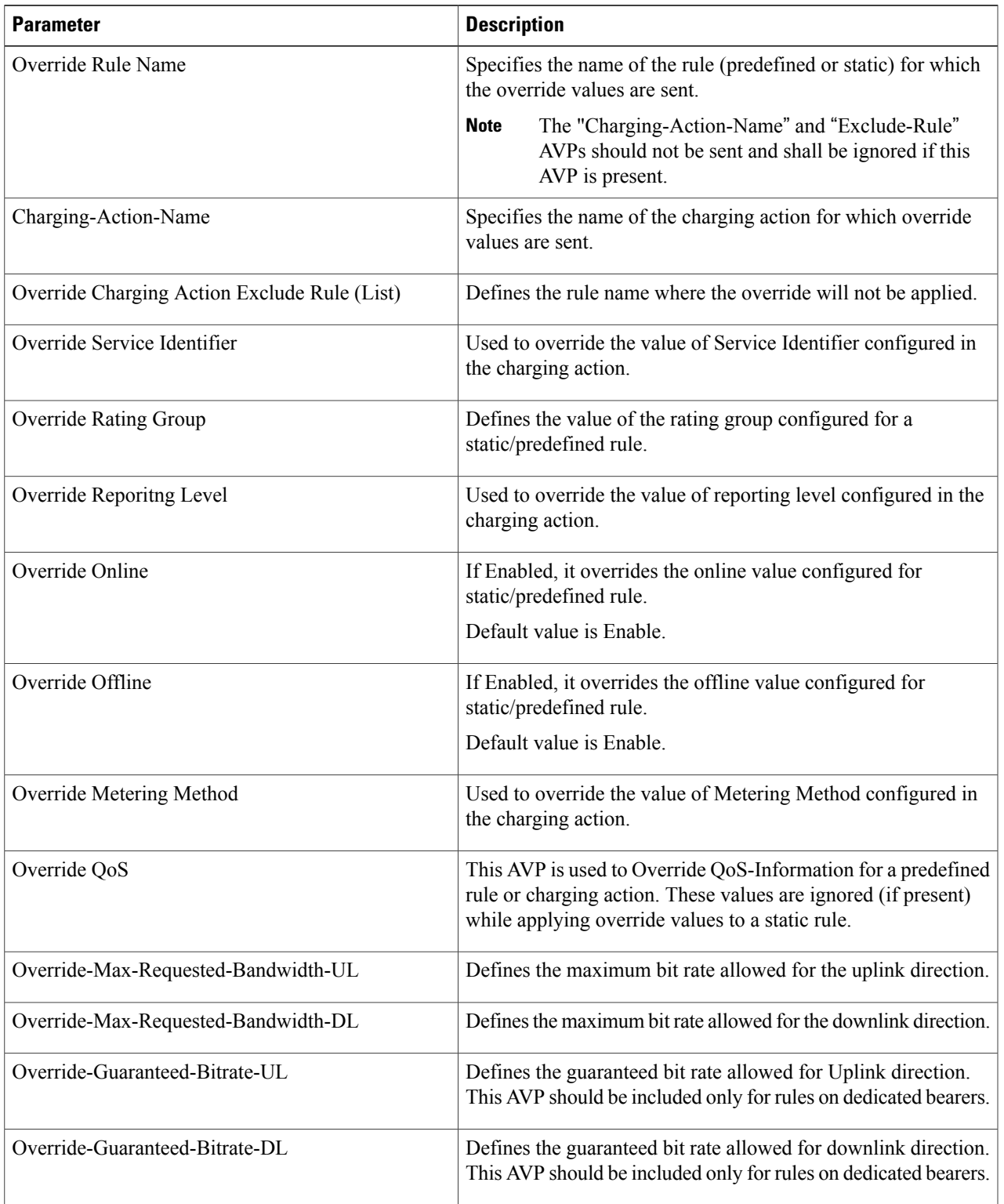

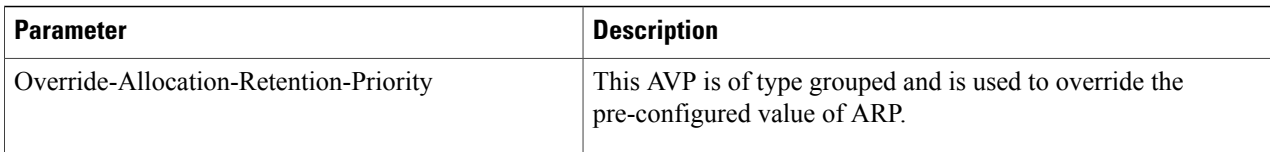

#### AVP Structure in response/request message:

```
Override-Control
*Override-Rule-Name
Override-Charging-Action-Parameters
 Charging-Action-Name
 *Online-Charging-Action-Exclude-Rule
 Override-Charging-Parameters
 Override-Service-Identifier
  Override-Rating-Group
  Override-Reporting-Level
  Override-Online
  Override-Offline
  Override-Metering-Method
 Override-Policy-Parameters
  Override-QoS-Information
   Override-QoS-Class-Identifier
   Override-Max-Requested-Bandwidth-UL
   Override-Max-Requested-Bandwidth-DL
   Override-Guaranteed-Bitrate-UL
   Override-Guaranteed-Bitrate-DL
   Override-Allocation-Retention-Priority
    Override-Priority-Level
    Override-Pre-emption-Capability
    Override-Pre-emption-Vulnerability
```
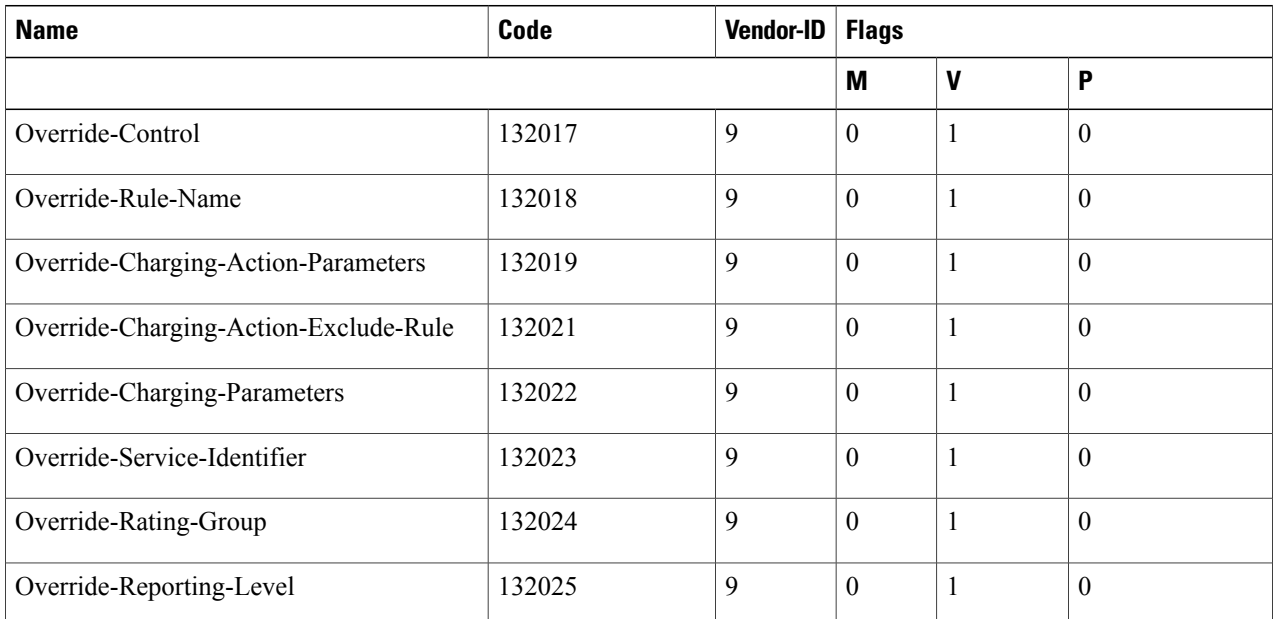

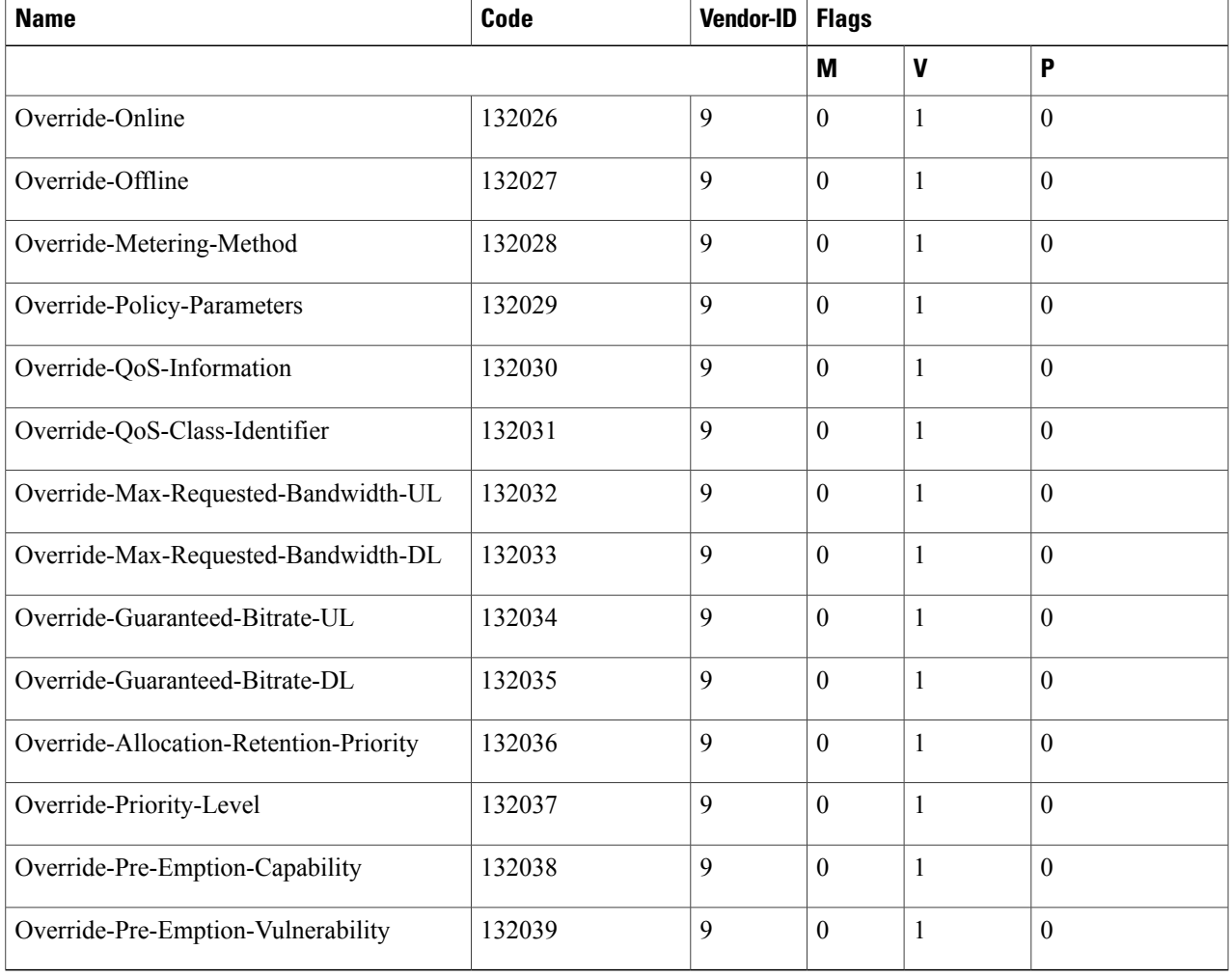

## **Gx RAR Traffic**

CPS is enhanced to support certain call flows and reduce Gx-RAR traffic towards PCEF as follows:

- Gx CCR-U reports all Rx Charging-Rule as inactive in which case PCRF terminates the Rx Session and avoids sending Gx-RAR to remove rules already reported as inactive.
- Gx CCR-U reports one or more Rx Charging Rule as inactive in which case PCRF would trigger a Rx RAR to PCSF which if responded with a DIAMETER\_UNKNOWN\_SESSION\_ID (5002) terminates the Rx Session and avoids sending Gx RAR with Charging-Rule-Remove AVPS for rules already reported as inactive.
- Gx CCR-U reports one or more Rx Charging Rule as inactive in which case PCRF would trigger a Rx RAR to PCSF which is responded with a DIAMETER\_SUCCESS (2001). Any subsequent AAR-U with

MCD/MSC flow status reported as removed, removes the corresponding Rx Charging-Rule and does not trigger a Gx RAR with Charging-Rule-Remove AVP.

## **Configuring Policies Based on Gx Events**

This section covers the following topics:

- [Overview](#page-53-0), on page 54
- Policy Builder [Configuration](#page-54-0), on page 55

## <span id="page-53-0"></span>**Overview**

CPS supports the ability to make policy decisions based on the following event triggers received over the Gx interface:

- OUT\_OF\_CREDIT
- REALLOCATION\_OF\_CREDIT
- CREDIT\_MANAGEMENT\_SESSION\_FAILURE
- CISCO\_EVENT\_TRIGGER

The policy decisions based on the above event triggers could be the following: For Gx interface:

- Switch the UE from ONLINE to OFFLINE or vice versa
- Change the Charging-Rule-Base-Name of the UE
- Change (add/delete) the Charging-Rule-Name (predefined) of the UE
- Change (add/modify/delete) the Charging-Rule-Name (Dynamic) of the UE
- Ability to retry the impacted rule, number of retries, and the unique retries between each retry

For Rx interface:

- Initiate a tear down/removal of the IMS rule over Rx
- Inform the Rx client of the impacted rule and the reason for impact

For Sy interface:

• Ability to terminate or reinitiate Sy session

For Sd interface:

• Ability to terminate Sd session

## <span id="page-54-0"></span>**Policy Builder Configuration**

The following procedure is an example of how to configure Policy Builder to use the ActionBasedOnGxEventTrigger service configuration object to make policy decisions based on event triggers and associated rule failure codes received over the Gx interface.

**Step 1** Log into Policy Builder.

#### **Step 2** Click **REFERENCE DATA** > **Custom Reference Data Tables** > **Search Table Groups**.

**Step 3** Click **Search Table Group**.

**Step 4** Under Table Search Initiators do the following to evaluate the CRD such that the condition is always false and table is not evaluated every time on any event by the policy engine:

- a) Click the **+** sign to add an initiator.
- b) Enter a name for the initiator in the Initiator Name field.
- c) Select **A customer reference data AVP exists** as the initiator conditions.
- d) Select **A customer reference data AVP exists**, click the **Add code**, and then enter **CRD-CODE** (dummy value to restrict CRD evaluation) as the code value. Similarly, click **Add value**, and then enter **true** as the value.
- <span id="page-54-1"></span>**Step 5** Click the **Custom Reference Data Table** link.
- **Step 6** Under Columns, click **Add** and enter the following input and output values:
	- CHARGING-RULE-NAME: This input value should be set to **Key** and **Runtime Binding** should be set to **None**.
	- RULE-FAILURE-CODE: This input value should be set to **Key** and **Runtime Binding** should be set to **None**.
	- CISCO-CC-FAILURE-TYPE: This input value should be set to **Key** and **Runtime Binding** should be set to **None**.
	- Credit-Management-Status: Thisinput value should be set to **Key**.For **Runtime Binding**,select **Bindto Diameter request AVP code** and enter Credit-Management-Status.
	- Rx-Rule-Remove: Output value. Possible values are true and false.
	- Session-ReInitiate: Output value. Possible value is SY\_V11.
	- Session-Terminate: Output value. Possible values are: SY\_V11, SD\_V11, or SY\_V11;SD\_V11.

The input AVPs and their corresponding CRD input columns must be configured in the ActionBasedOnGxEventTrigger service configuration object. When CPS receives a Gx CCR message with the Charging-Rule-Report AVP or the Credit-Management-Status AVP, CPS performs a one-time query on this CRD table.

A one-time query on this CRD is also performed when CPS receives Charging-Rule-Report AVP with ACTIVE\_WITHOUT\_CREDIT\_CONTROL(10) for PCC-Rule-Status and Cisco-Event with Cisco-CC-Failure-Type.

If the Remove-Rx-Rule AVP exists in the output with value  $=$  true, the following conditions can occur:

- In case the query is based on Charging-Rule-Report AVP, then the rule status is updated as INACTIVE for all the reported rules and CPS sends Rx RAR for those rules.
- RxRAR will only be sent ifSpecific-Action = INDICATION\_OF\_FAILED\_RESOURCES\_ALLOCATION is subscribed by the AF or Specific-Action = INDICATION\_OF\_OUT\_OF\_CREDIT is subscribed by the AF and OUT\_OF\_CREDIT event trigger (Gx) is received in CCR-U. **Note**
- In case the query is based on Credit-Management-Status AVP, then all Rx rules are removed and Rx session is terminated by sending Rx ASR.
- **Step 7** Select the **Services** tab, and then click **Use Case Templates** > **Summary**.
- **Step 8** Click the **Use Case Template** link from the right side under **Create Child** to create a use case template.
- **Step 9** Enter the name for the template. In this example, name the new template as *ActionBasedOnGxEventTrigger* .
- **Step 10** Click the **Actions** tab.
- **Step 11** In the newly created template, click **Add** under the **Service Configurations** pane. This will list all the service configuration objects available on PCRF. Select the **ActionBasedOnGxEventTrigger** object under the **gx** section.
- **Step 12** Click **OK** to add the object in **Service Configurations** pane. For the list of configurable parameters see [ActionBasedOnGxEventTrigger](CPS14-0-0MobileConfigurationGuide_chapter_01100.pdf#unique_260)

The **AVP Name** must be the same as mentioned in the following table while defining parameter values for ActionBasedOnGxEventTrigger Service Configuration object. The **Column** values are referenced from example CRD table columns created in [Step](#page-54-1) 6, on page 55. The other values mentioned in the table are used for example purpose only. **Important**

#### **Table 16: Parameter Values for ActionBasedOnGxEventTrigger Service Configuration Object**

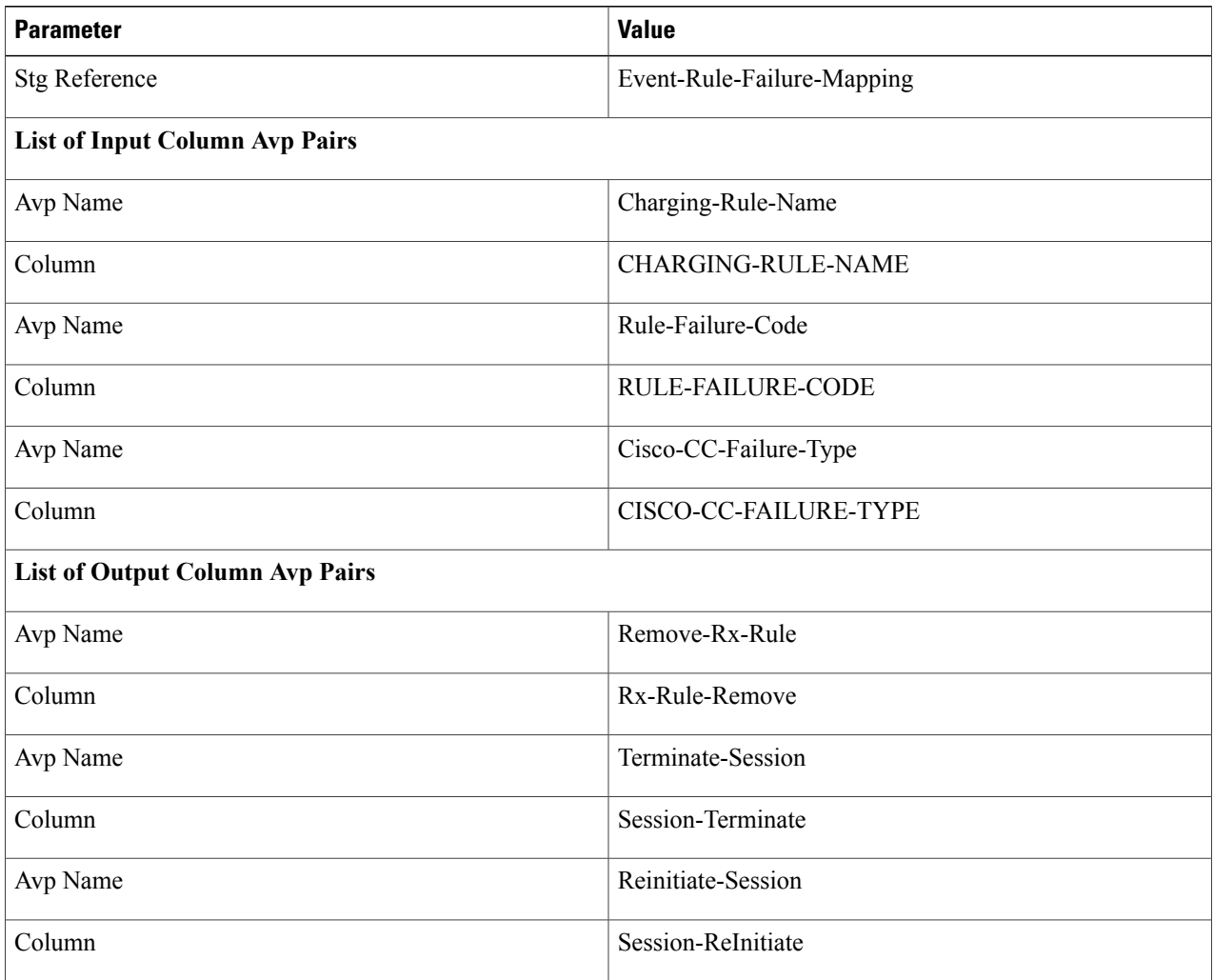

- For any Gx action, a generic output column can be added which can be used as an input to any other CRD table. **Important**
- **Step 13** Click **Use Case Initiators** and do the following so that the use case is true only in the following conditions: When CPS receives event trigger CREDIT\_MANAGEMENT\_SESSION\_FAILURE:
	- a) Click the **+** sign to add a service initiator.
	- b) Enter a name for the initiator in the Initiator Name field.
	- c) Select **A Gx Event Triggr exists** as the initiator conditions.
	- d) Select **A Gx Event Triggr exists**, click the **Add All**, and then enter **46** as the **eventTrigger** value.

When CPS receives event trigger CREDIT\_MANAGEMENT\_SESSION\_FAILURE (46) and/or Cisco-Event with CREDIT-CONTROL-FAILURE (5):

- a) Click the **+** sign to add a service initiator.
- b) Enter a name for the initiator in the Initiator Name field.
- c) Select **CustomCiscoEvent** as the initiator conditions.
- d) Select **A Cisco Custom Gx Event Trigger exists**, click the **Add All**, and then enter **5** as the **eventTrigger** value.
- e) Select **A Gx Event Trigger exists** as the initiator conditions.
- f) Select **A Gx Event Trigger exists**, click the **Add All**, and then enter **46** as the **eventTrigger** value.

## <span id="page-56-0"></span>**Common Parameters Used**

The following table contains the common parameters that can be configured under all the sections mentioned in this chapter:

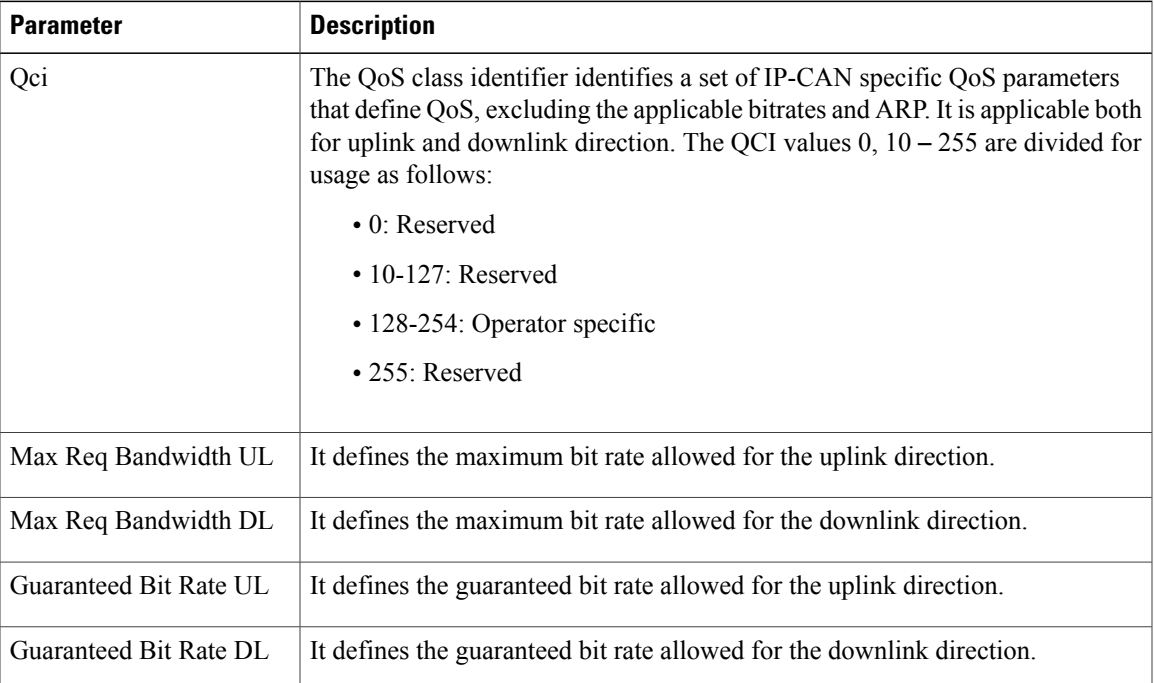

#### **Table 17: Common Parameters**

I

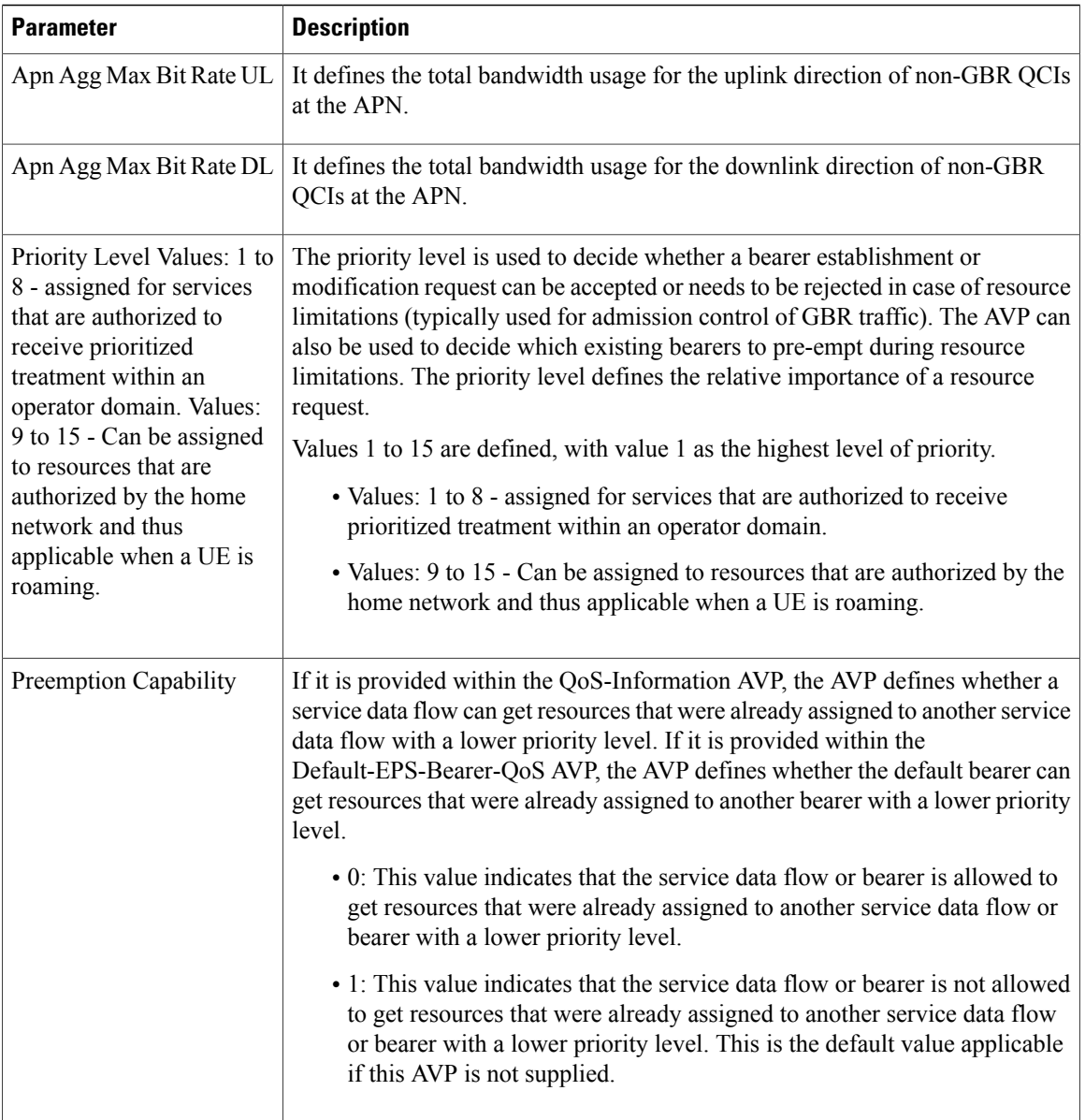

 $\mathbf I$ 

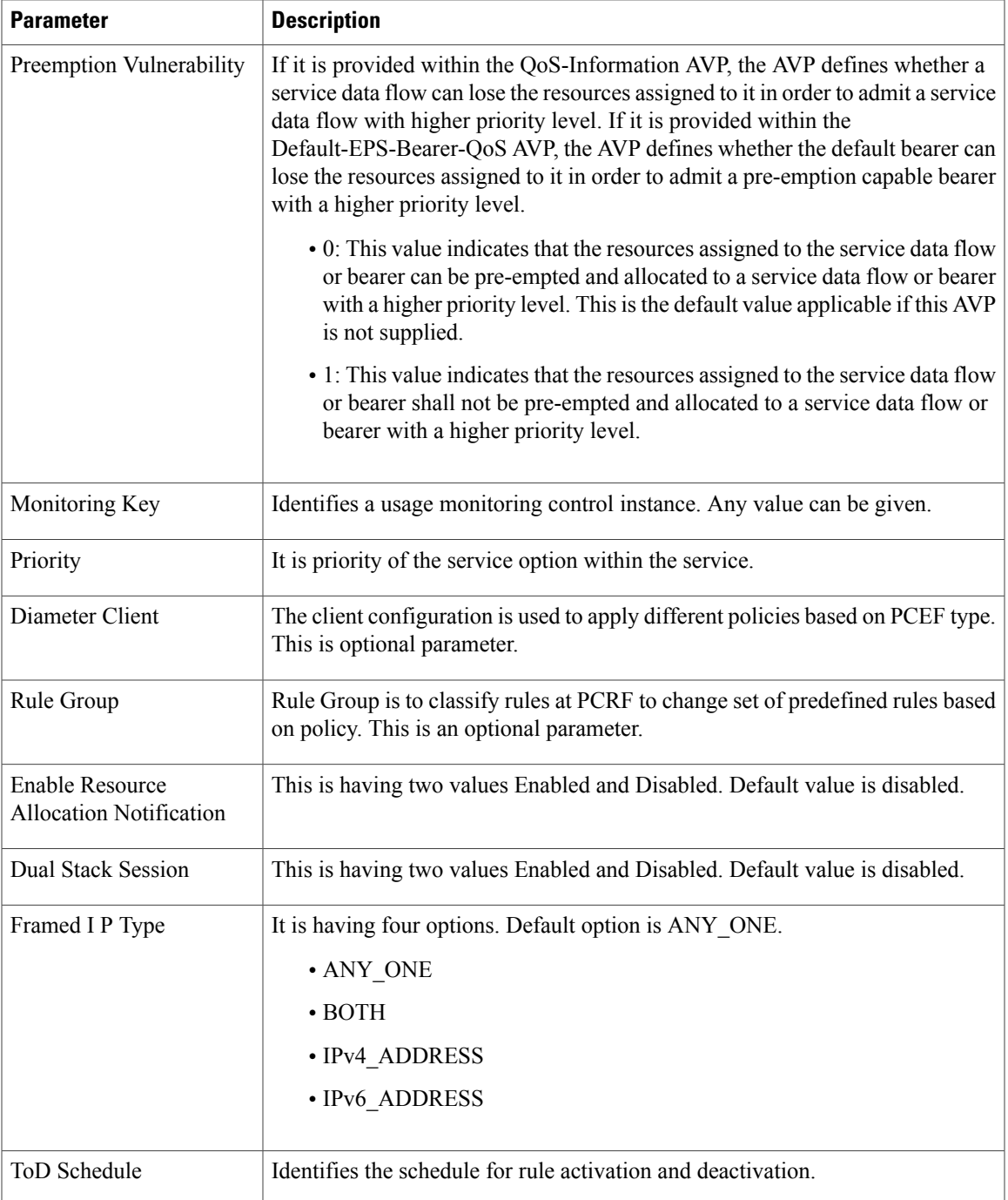

# <span id="page-59-0"></span>**Sd Services**

## **Overview**

The Sd reference point is located between the Policy and Charging Rules Function (PCRF) and the Traffic Detection Function (TDF). The Diameter session on Sd is established either at the request of the PCRF in case of solicited application reporting by initiating a (TSR - TDF Session Request) or at the request of the TDF by initiating an (CCR-I) in case of unsolicited application reporting. Session modifications may be initiated by either TDF or PCRF.

#### **Solicited Application**

For the solicited application reporting, the Sd reference point is used for:

- Establishment and termination of TDF session between PCRF and TDF.
- Provisioning of Application Detection and Control rules from the PCRF for the purpose of traffic detection and enforcement at the TDF.
- Usage monitoring control of TDF session and of detected applications.
- Reporting of the start and the stop of a detected application's traffic and transfer of service data flow descriptions for detected applications, if deducible, from the TDF to the PCRF.

#### **Unsolicited Application**

For the unsolicited application reporting, the Sd reference point is used for:

- Establishment and termination of TDF session between PCRF and TDF.
- Reporting of the start and the stop of a detected application's traffic.
- Transfer of service data flow descriptions for detected applications, if deducible, and transfer of Application instance identifier, if service data flow descriptions are deducible, from the TDF to the PCRF.

As part of the IP-CAN Session Establishment or Modification procedure, in case of solicited application reporting with a TDF, the PCRF initiates a TDF Session Establishment with the selected TDF. The TDF is selected based on data received from the PCEF or a local configuration at the PCRF and or SPR data for the subscriber.

TDF Session Termination happens in any of the following cases:

- The corresponding IP-CAN session is terminated.
- At any point of time when the PCRF decides that the session with TDF is to be terminated (for example, subscriber profile changes).

# **Policy Builder Configuration**

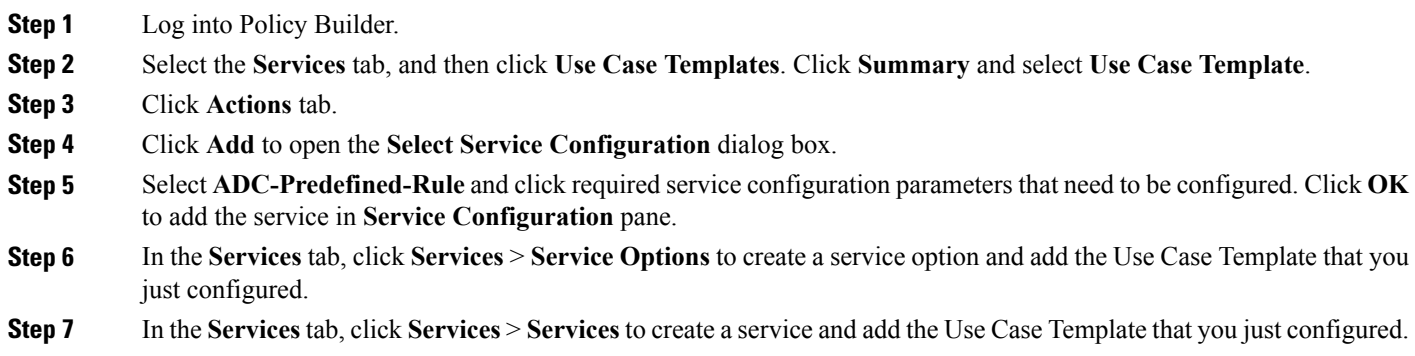

# **Common Parameters Used**

Г

The following table contains the common parameters configured for Sd Services:

**Table 18: Common Parameters**

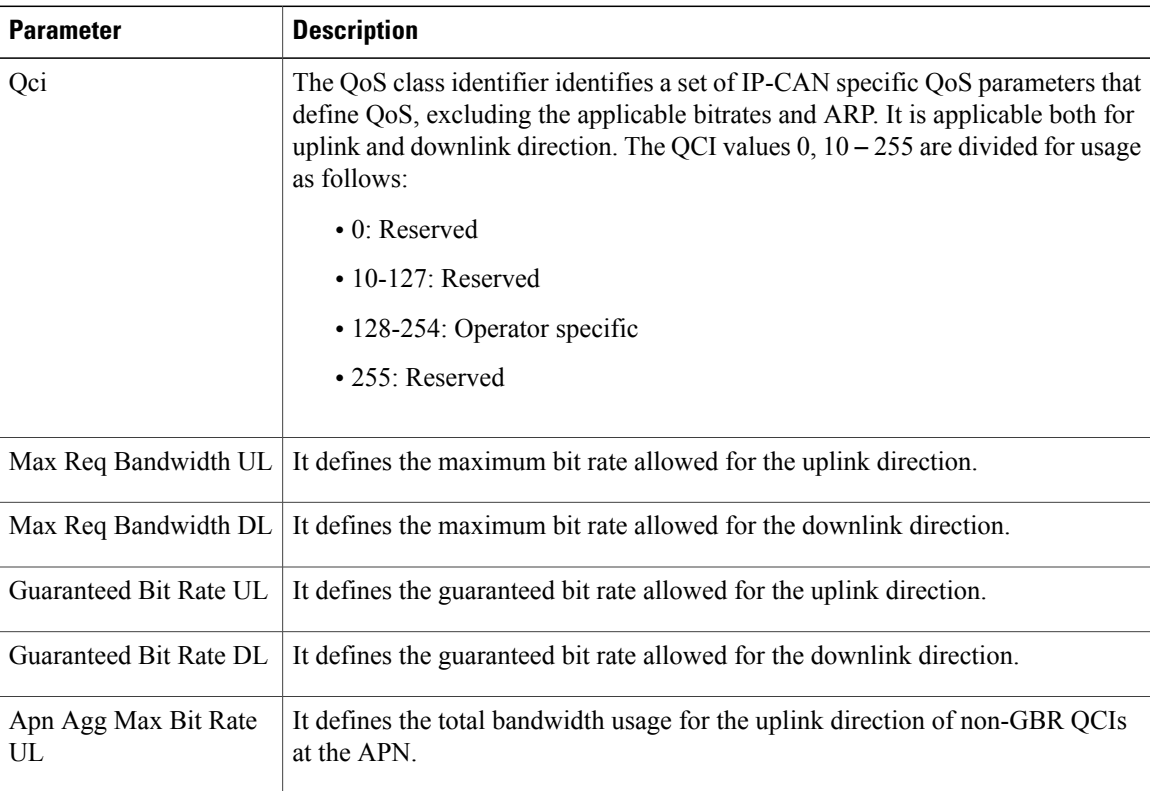

I

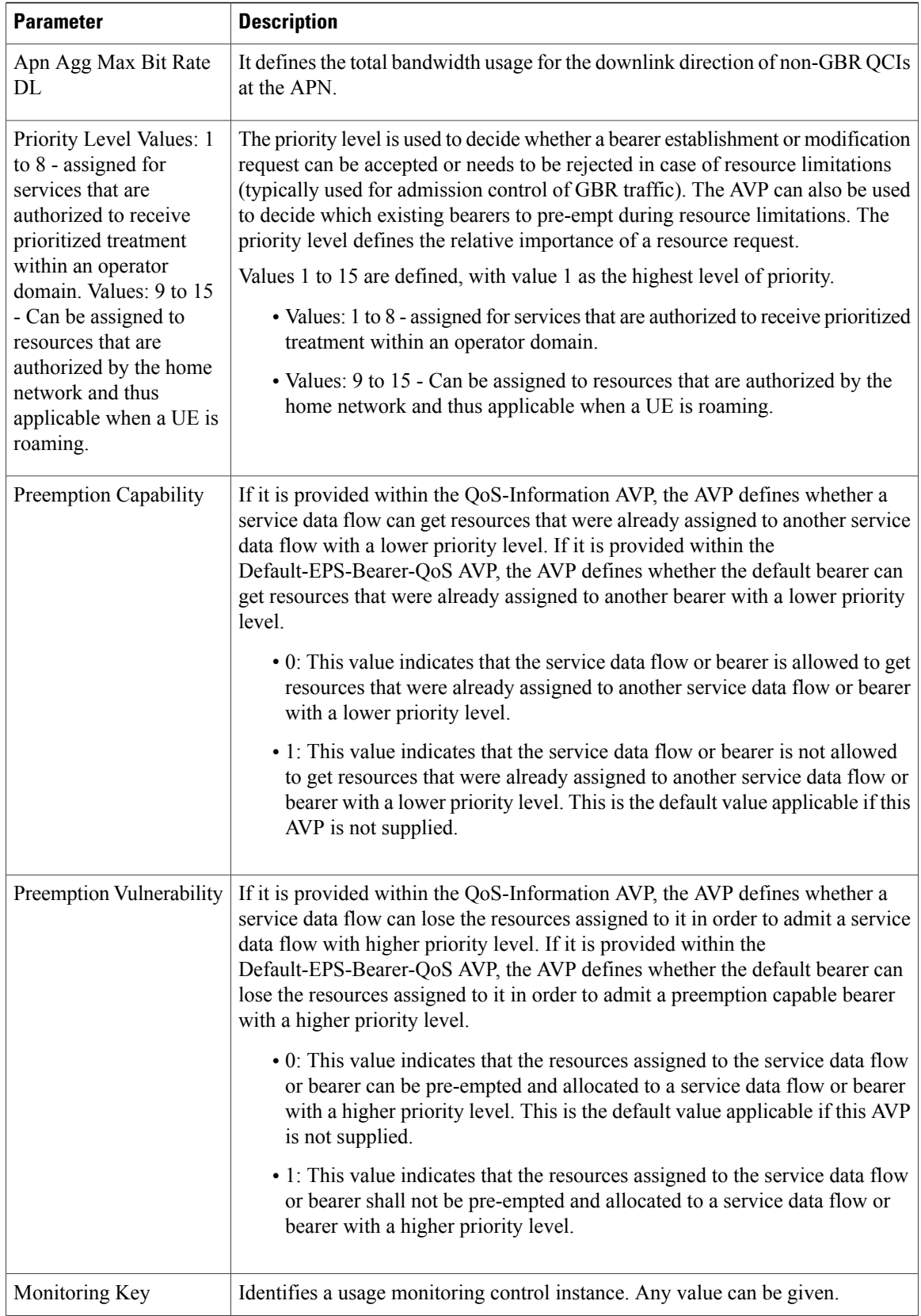

 $\mathbf{I}$ 

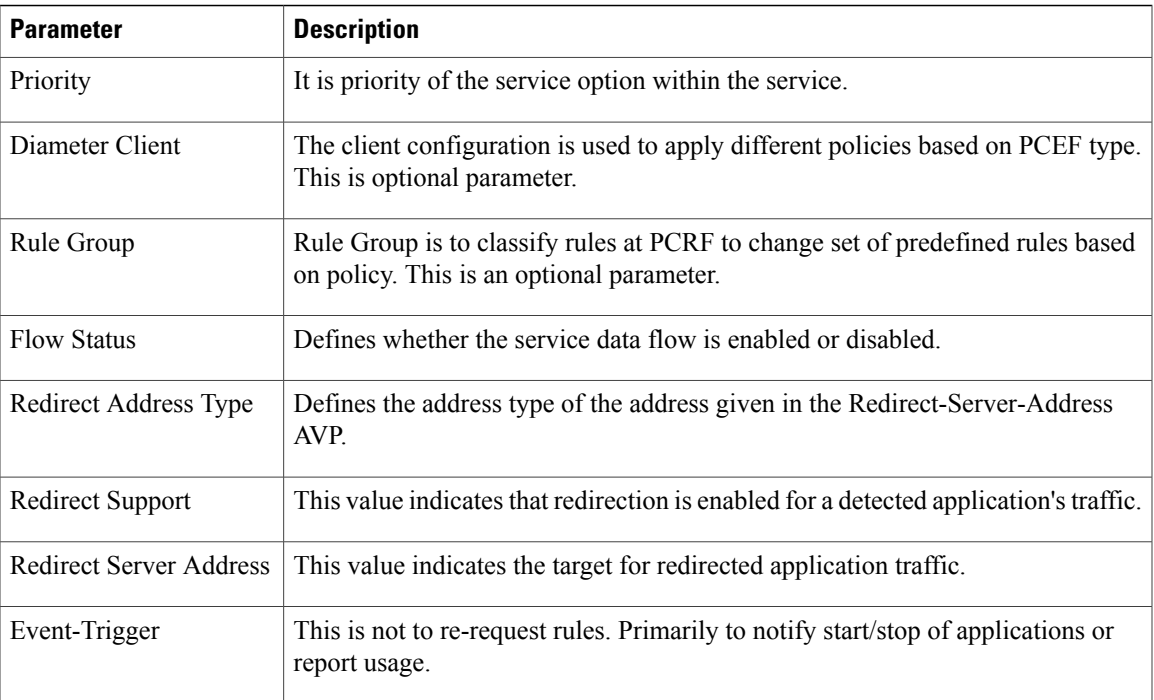

### **Table 19: Sd Parameters**

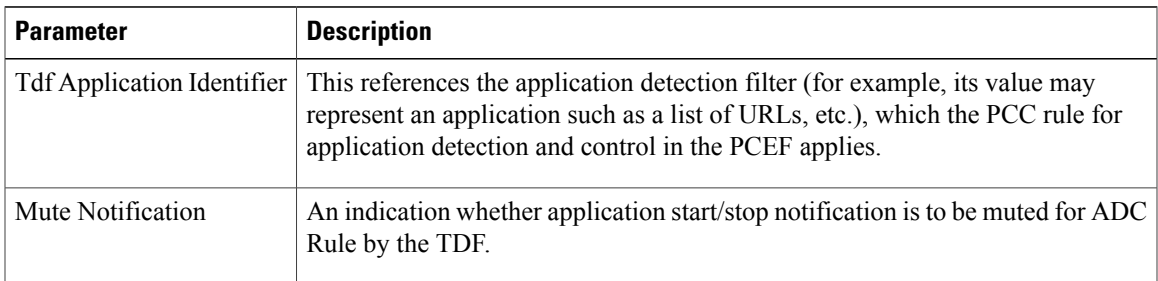

I